# **BildfürBild**

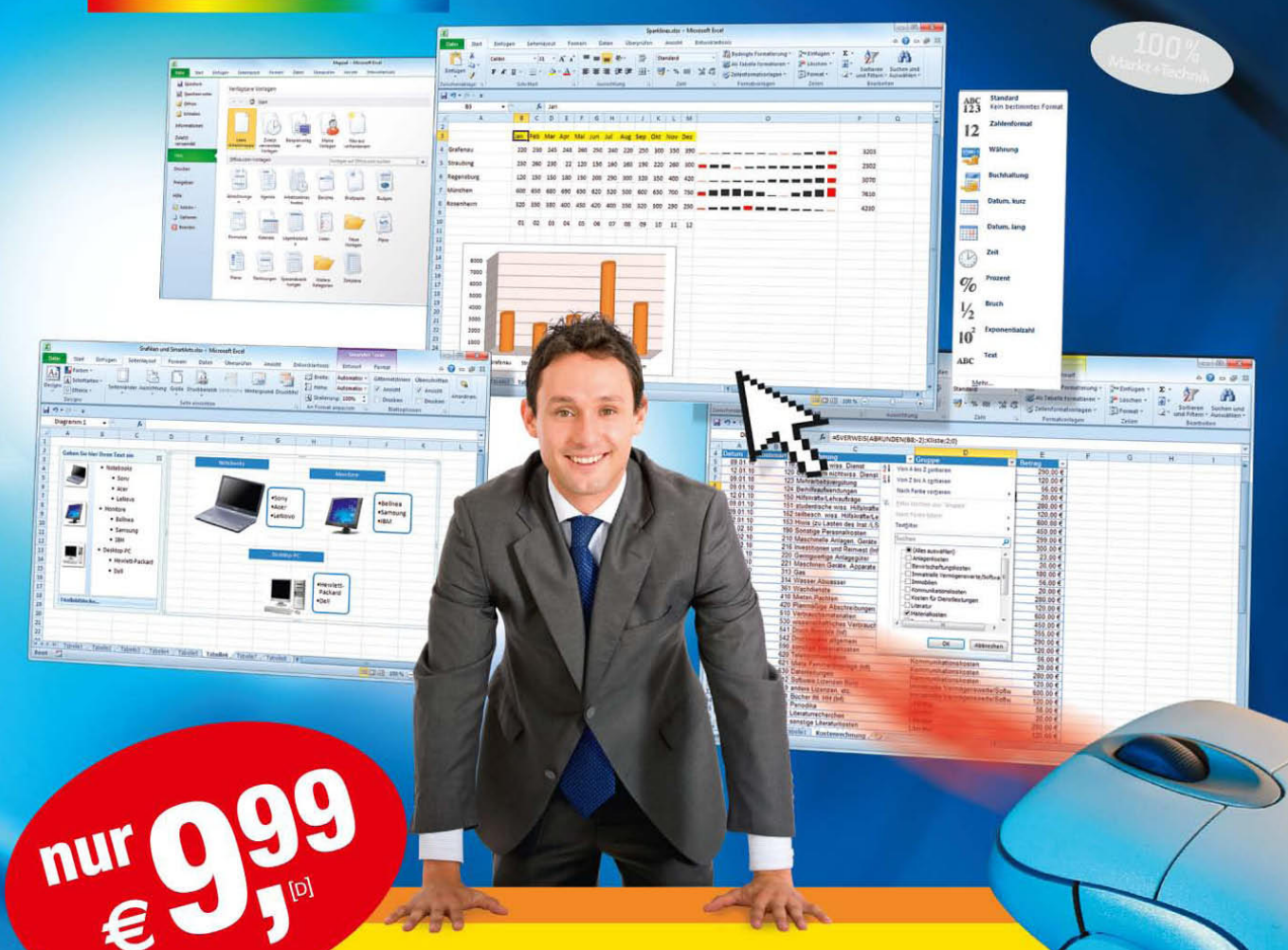

# Excel 2010

#### Sehen und Können

**IGNATZ SCHELS** 

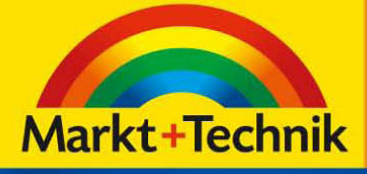

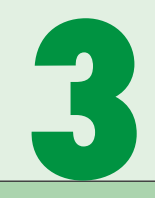

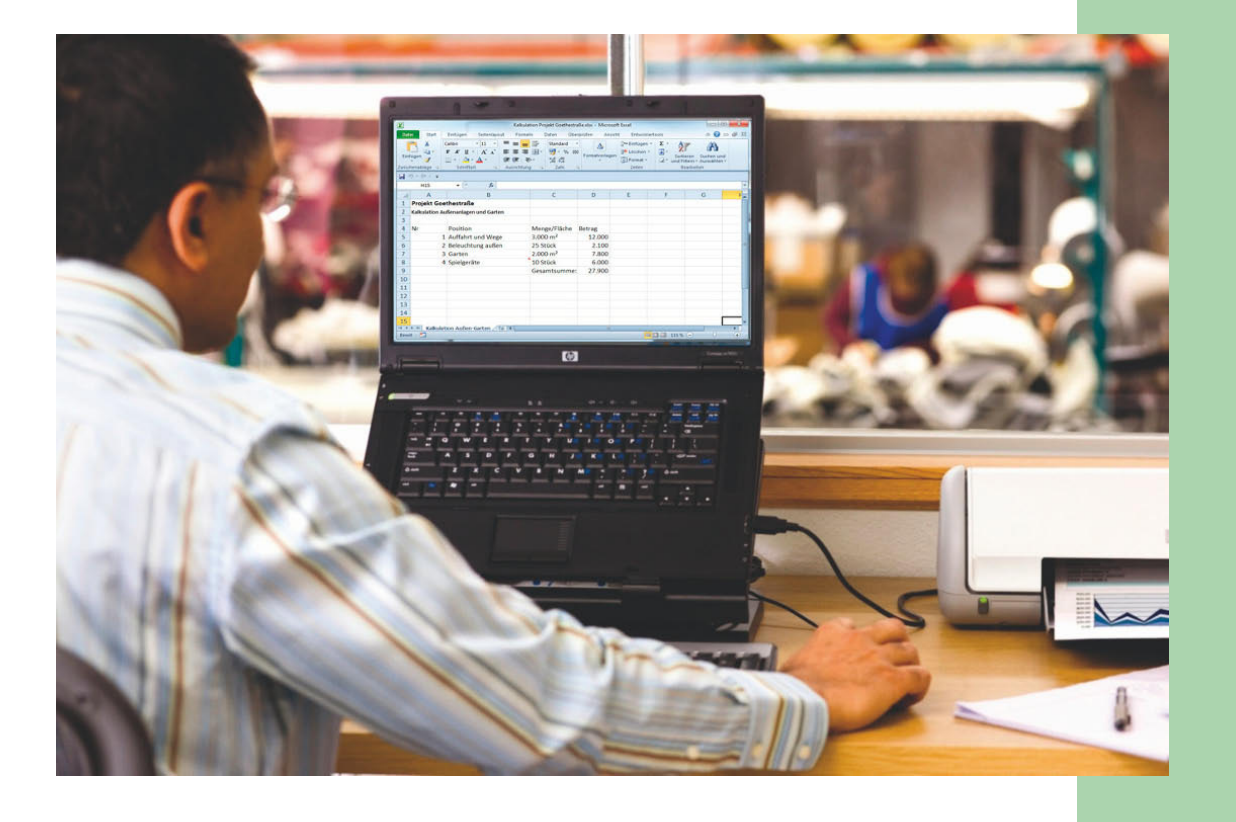

#### **54 Arbeitsmappen neu anlegen und öffnen**

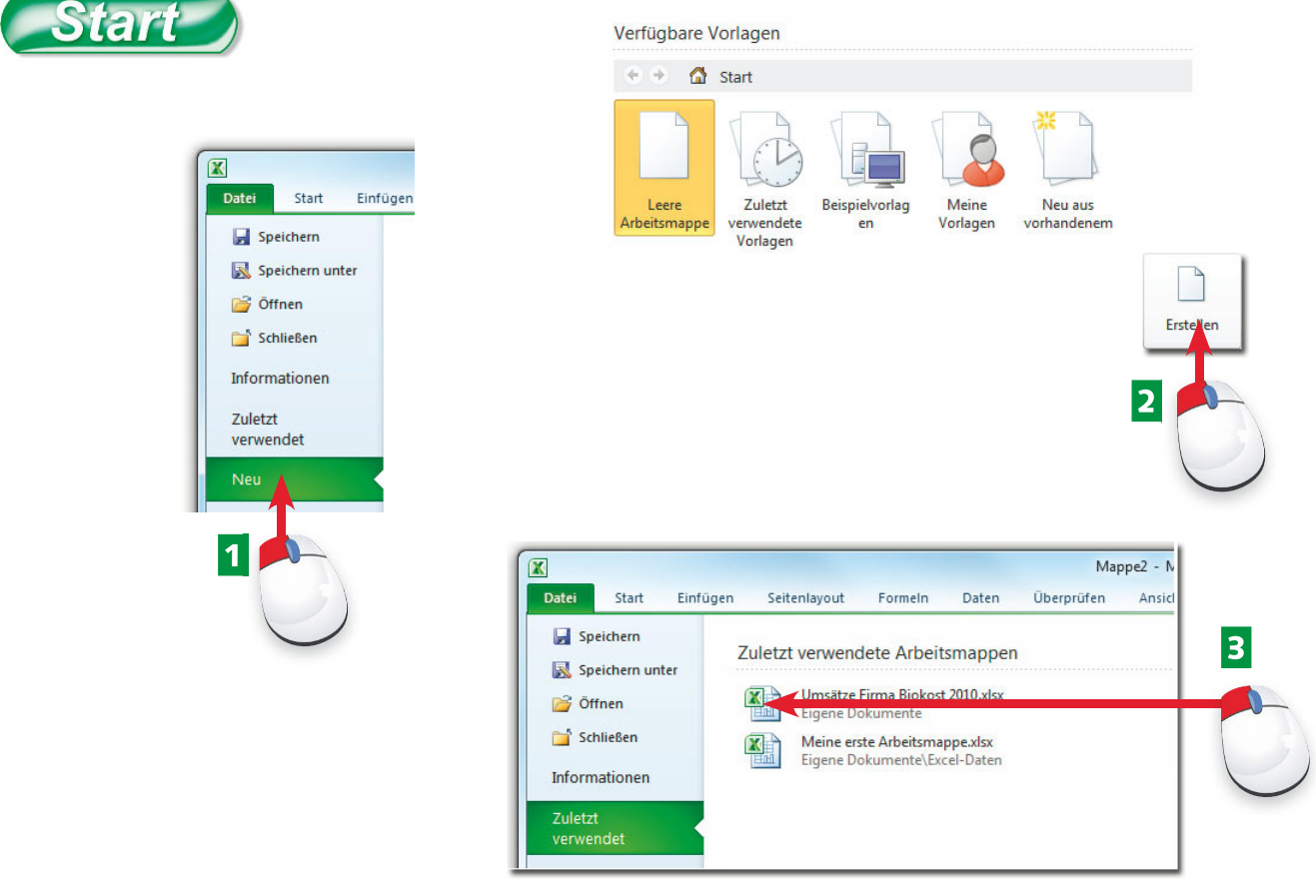

- AKlicken Sie auf das *Datei*-Menü und wählen Sie *Neu*, um eine neue Arbeitsmappe anzulegen.
- BWählen Sie die Vorlage *Neue Arbeitsmappe* und klicken Sie auf *Erstellen*.
- **B** Um eine bereits gespeicherte Mappe zu öffnen, klicken Sie diese in der Liste der zuletzt verwendeten Dokumente an.

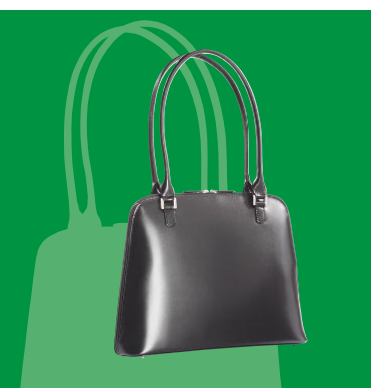

Eine Arbeitsmappe ist eine Sammlung von Tabellen. Wie viele das sind, bestimmen Sie selbst. Sie können Ihre Mappen in Excel öffnen oder über Windows direkt aus einem Ordner oder von einem Laufwerk abholen.

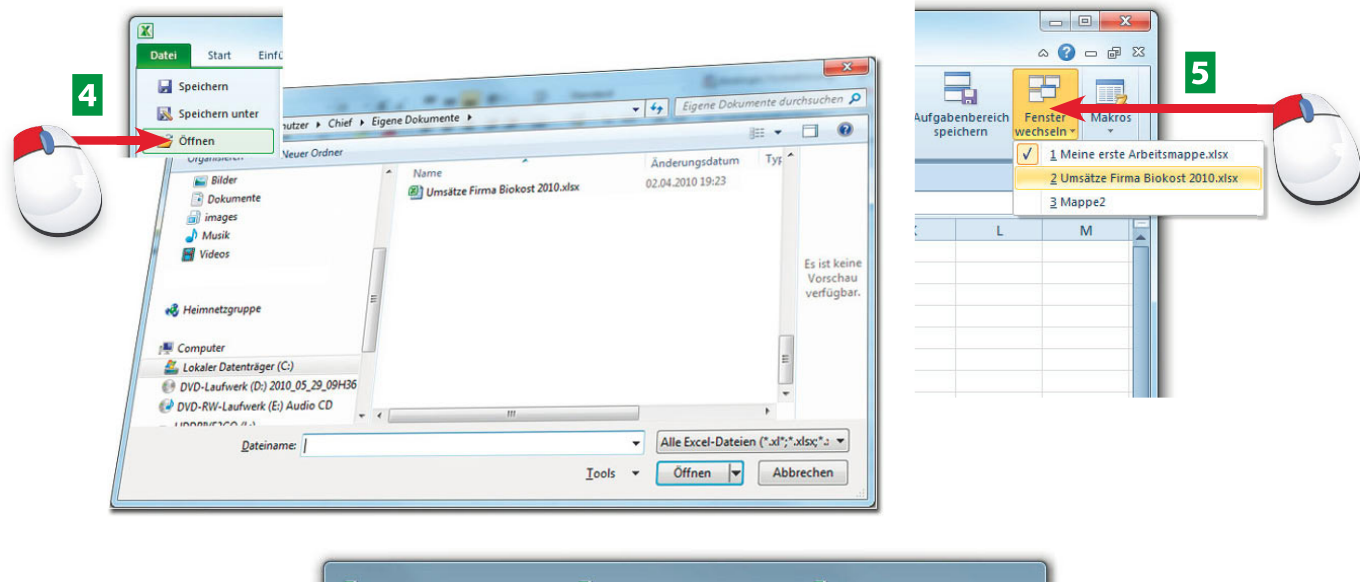

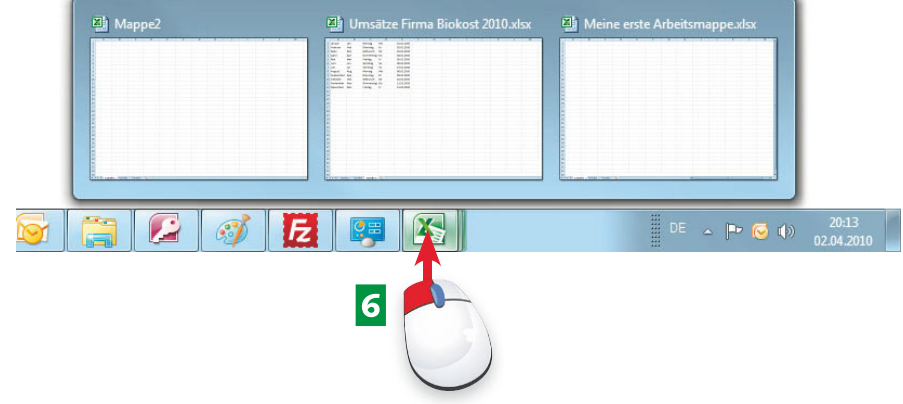

- 4 Wählen Sie Öffnen, um die Datei aus einem Ordner oder einem Datenträger zu aktivieren.
- **E**Mit Ansicht/Fenster wechseln schalten Sie zwischen den aktiven Arbeitsmappen um.
- 6 Jede Arbeitsmappe wird als Task in der Taskleiste geführt. Klicken Sie das Excel-Symbol an und wählen Sie eine Mappe aus der Miniaturansicht.

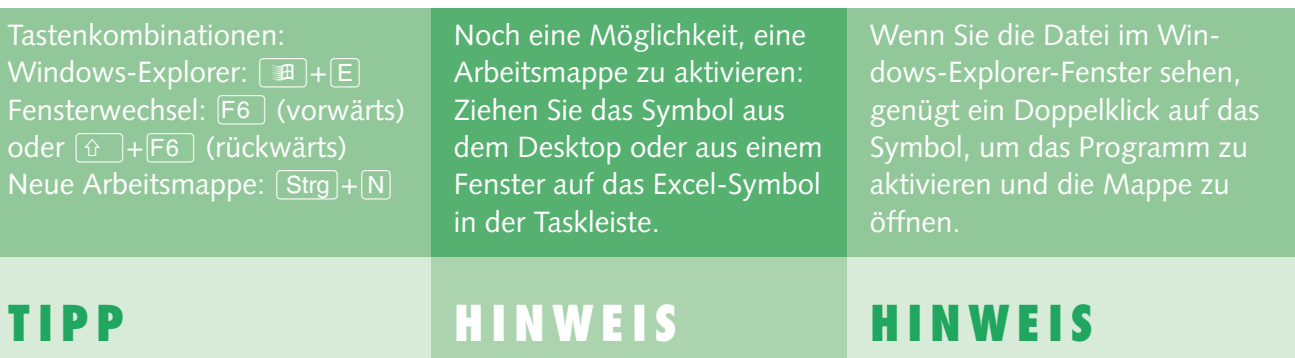

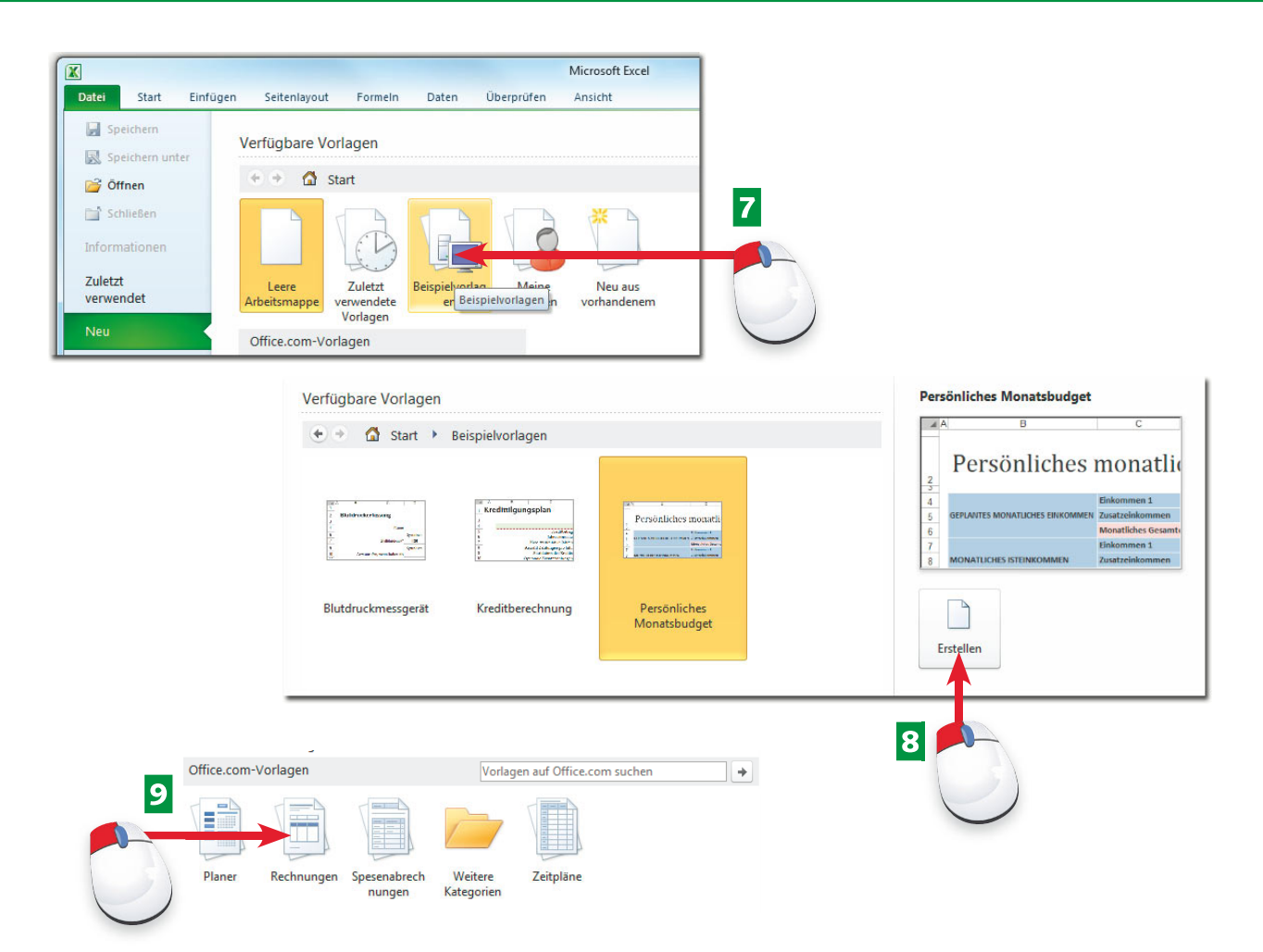

- GWählen Sie *Datei/Neu* und markieren Sie das Symbol *Beispielvorlagen*.
- **B** Suchen Sie eine passende Vorlage und klicken Sie auf *Erstellen*, um eine Kopie davon zu öffnen.
- **D** Vorlagen stehen auch online zur Verfügung. Wählen Sie eine Kategorie in den office.com-Vorlagen.

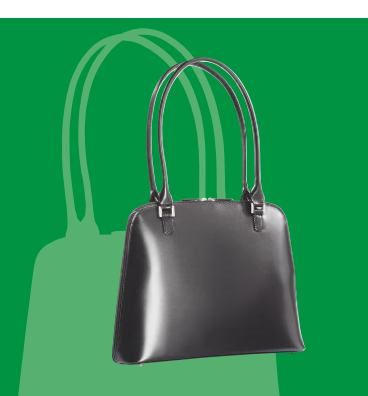

Vorlagen machen das Leben leichter. Suchen Sie im Angebot der Beispielvorlagen oder online auf der Microsoft-Internetseite, ob eine passende Vorlage dabei ist.

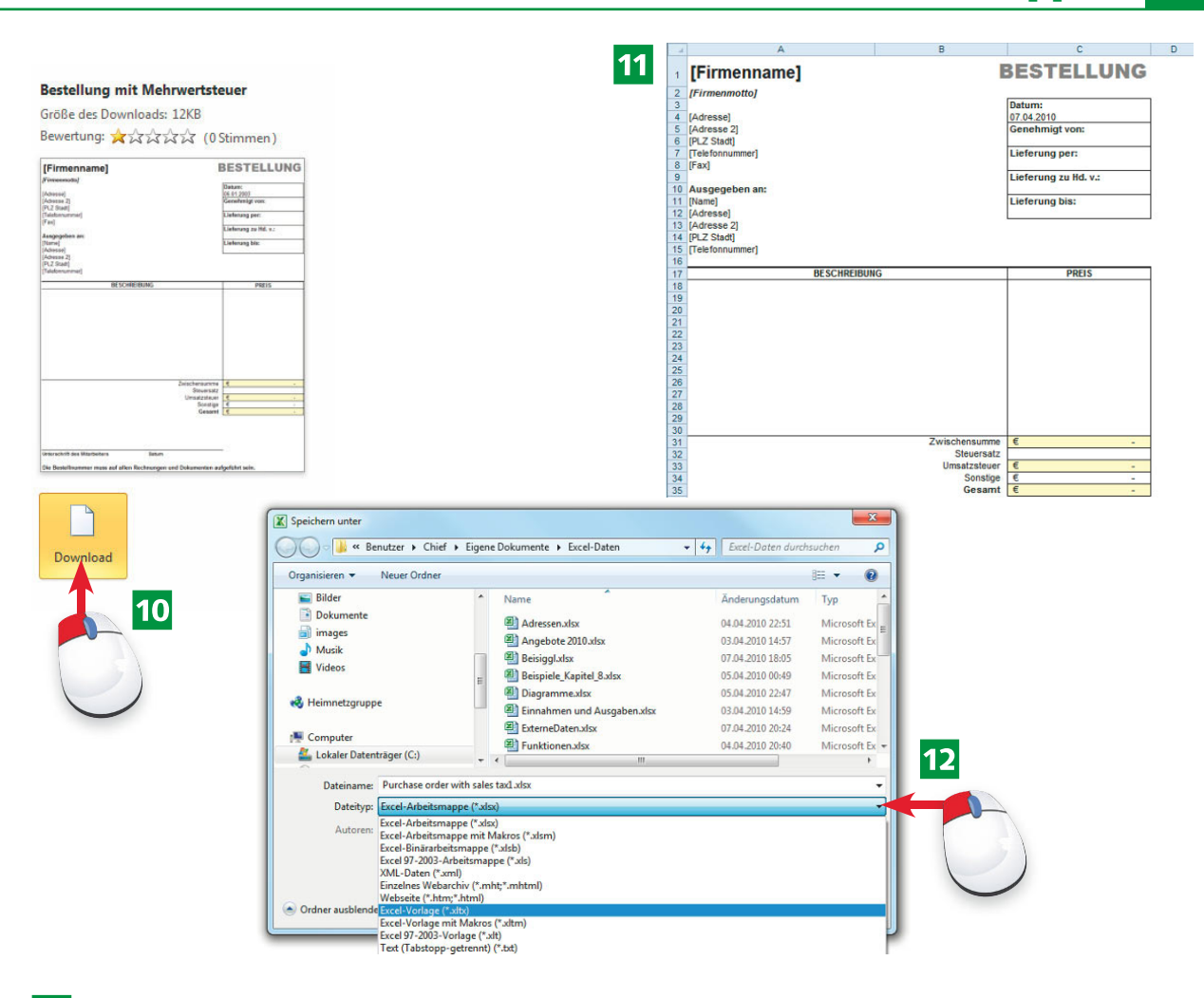

- 10 Klicken Sie auf *Download*, um eine Kopie der Vorlage aus dem Internet zu laden.
- 11 Die Vorlage wird geöffnet, bearbeiten Sie die Mappe und speichern Sie sie als Excel-Datei.
- LUm eine Datei als Vorlage zu speichern, wählen Sie *Datei/Speichern unter* und schalten auf den Dateityp *Excel-Vorlage (\*.xltx)* um.

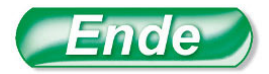

Eigene Vorlagen und aus dem Internet geladene Vorlagen stehen unter *Datei/Neu/Meine Vorlagen* zur Auswahl.

Nutzen Sie das Suchfenster mit dem Inhalt Vorlagen auf office. *com suchen*, geben Sie einen Suchbegriff ein und klicken Sie auf das Pfeilsymbol.

 $|2|$ 

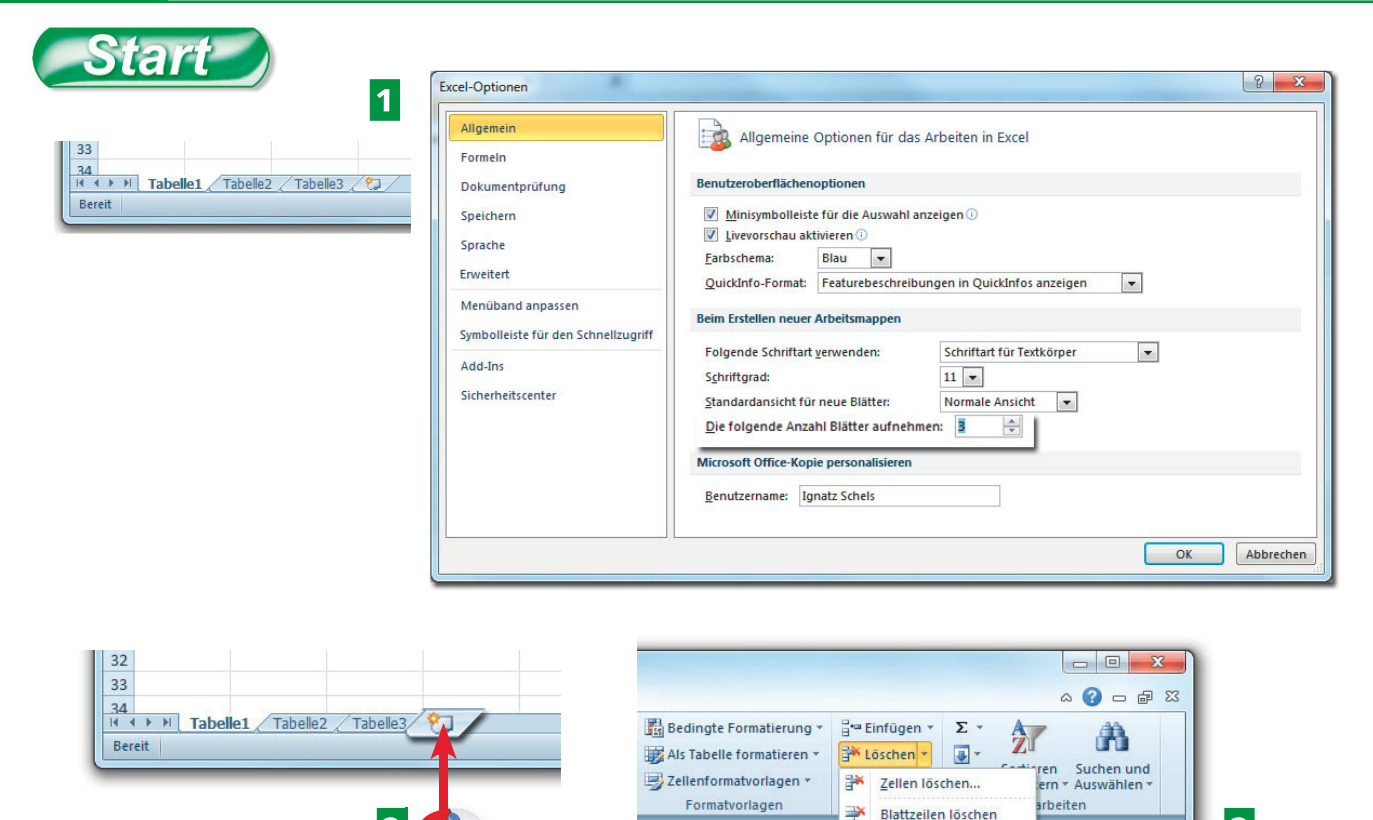

- 1 Eine neue Mappe enthält drei leere Tabellen. In den Excel-Optionen (Office-Menü) können Sie diese Voreinstellung ändern.
- 2 Klicken Sie auf das Symbol rechts in der Registerleiste, um eine weitere Tabelle einzufügen.
- **B** Mit Start/Zellen/Löschen/Blatt löschen kann die aktive Tabelle wieder entfernt werden.

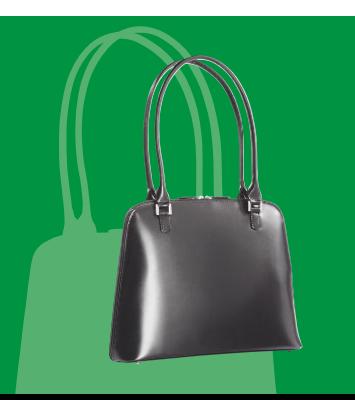

Packen Sie so viele Tabellenblätter in Ihre Arbeitsmappen, wie Sie wollen. Drei sind Standard, neue Blätter lassen sich einfach einfügen. In der Registerleiste verwalten Sie Ihre Tabellenblätter.

₩

驭

Blattspalten löschen

**Blatt löscher** 

 $\overline{\mathbf{3}}$ 

틟

M

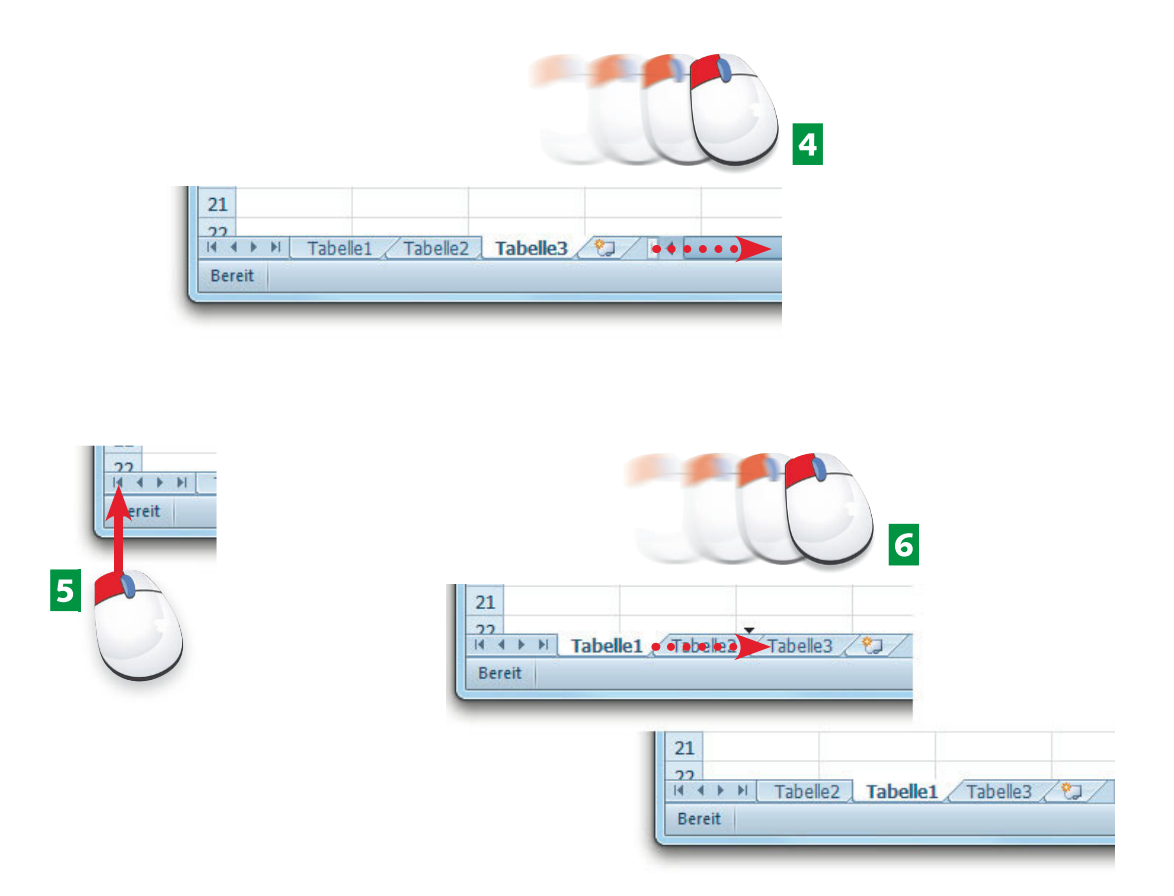

- 4 Ziehen Sie den Trennbalken zwischen den Tabellen und dem horizontalen Rollbalken nach rechts, um den Registerbereich zu vergrößern.
- **E**Mit den Navigationspfeilen am linken unteren Rand können Sie die Tabellenregister horizontal im Registerbereich scrollen.
- 6 Um ein Tabellenregister zu verschieben, ziehen Sie es einfach mit gedrückter Maustaste nach rechts oder links. Mit [Strg] wird eine Kopie daraus.

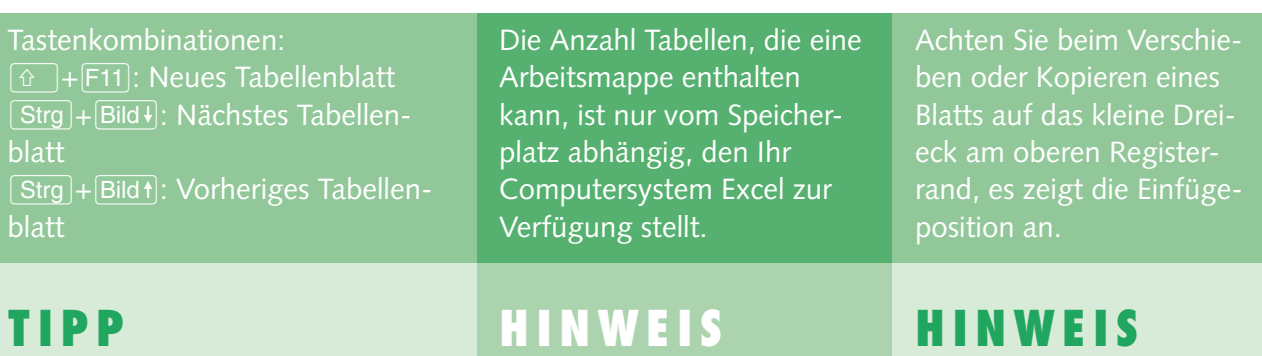

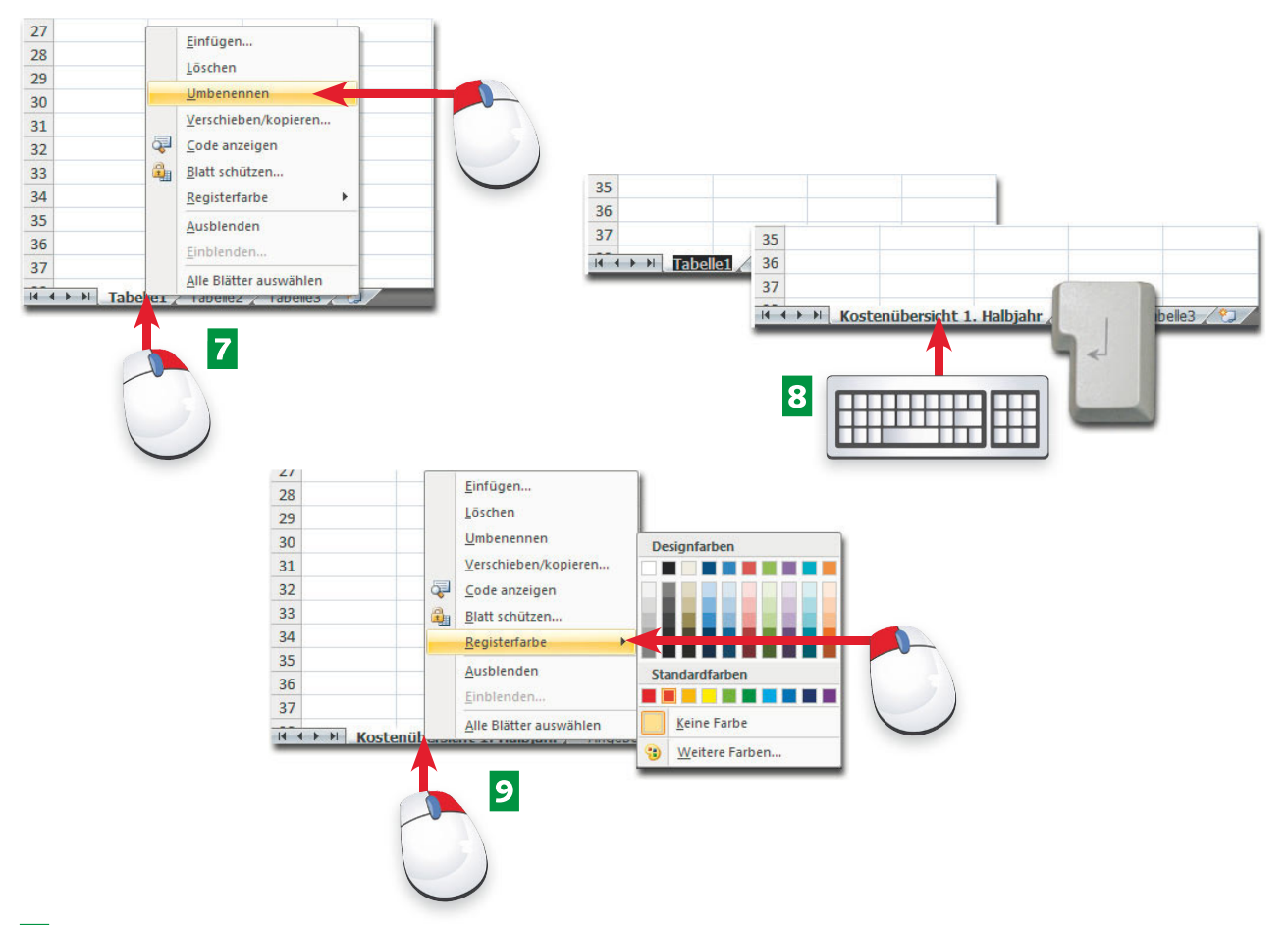

- GKlicken Sie mit der rechten Maustaste in ein Blattregister und wählen Sie *Umbenennen*.
- 8 Geben Sie den neuen Blattnamen ein und schließen Sie mit Eingabe ab.
- 9 Die Registerfarbe ändern Sie per Klick mit der rechten Maustaste auf das Register.

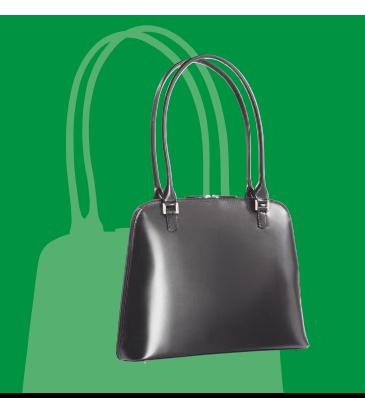

Geben Sie Ihren Tabellen aussagekräftige Namen, eine auffällige Farbe macht sie besser unterscheidbar. Sie können Tabellen auch aus- und einblenden, benutzen Sie dazu das Kontextmenü.

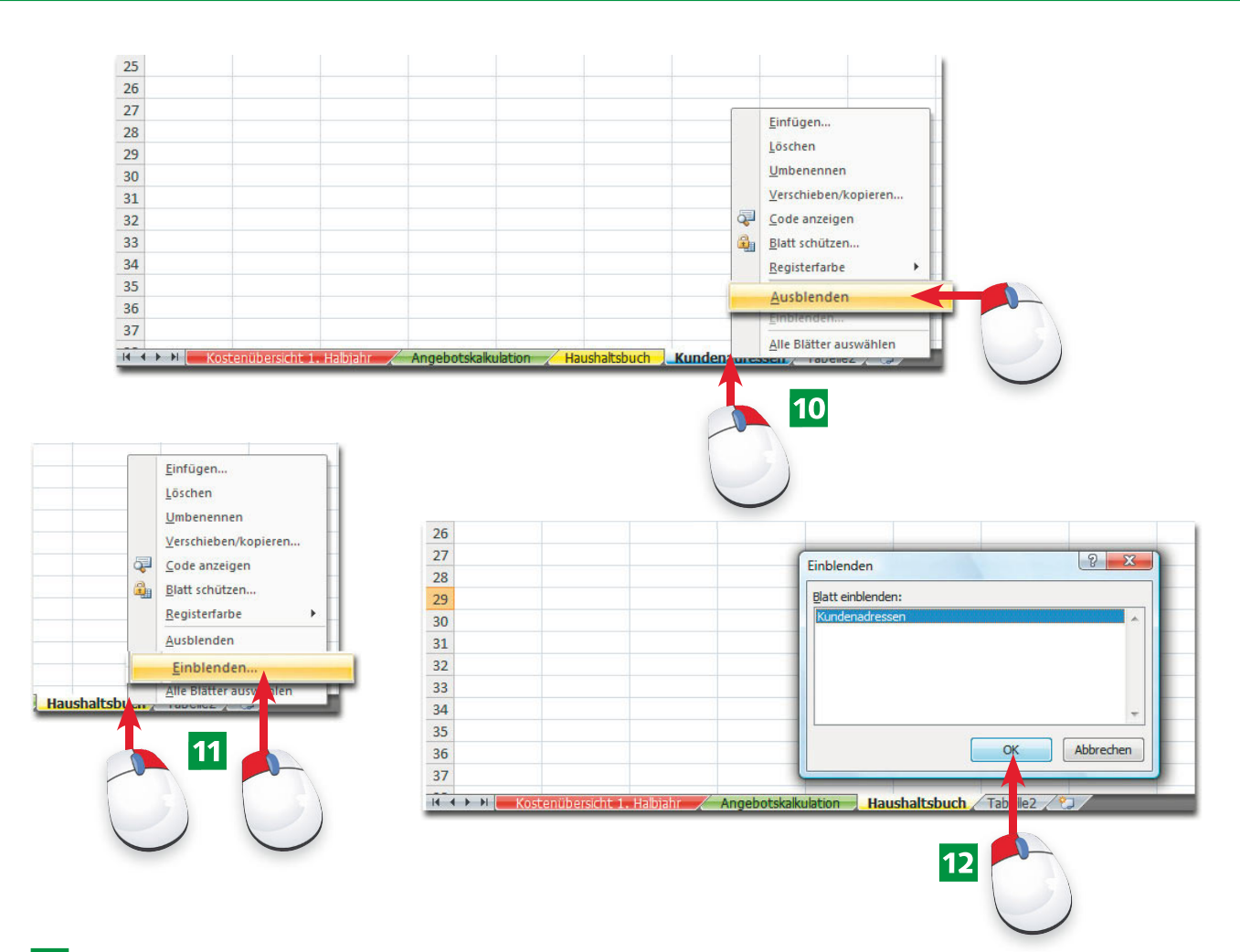

- 10 Um ein Blatt auszublenden, holen Sie den gleichnamigen Befehl aus dem Kontextmenü des Registers.
- KWählen Sie ebenfalls im Kontextmenü *Einblenden* …
- 12 ... und holen Sie ausgeblendete Tabellenblätter wieder zurück in die Arbeitsmappe.

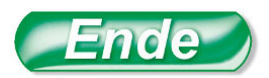

So benennen Sie ein Register schneller: Klicken Sie doppelt auf den Registernamen und tragen Sie den neuen Tabellennamen ein.

Wenn Sie den Registernamen ändern, dürfen Sie auch die Cursortasten (Pfeile, [Pos 1], ¤) nutzen und mit gedrückter  $[Strg]$ -Taste wortweise springen.

Diese Sonderzeichen sind im Tabellenregister nicht erlaubt, Excel nimmt sie bei der Eingabe gar nicht an:

# **Tipp HinWeis Tipp**

#### **62 Hintergrund, Gitternetzlinien, Überschriften**

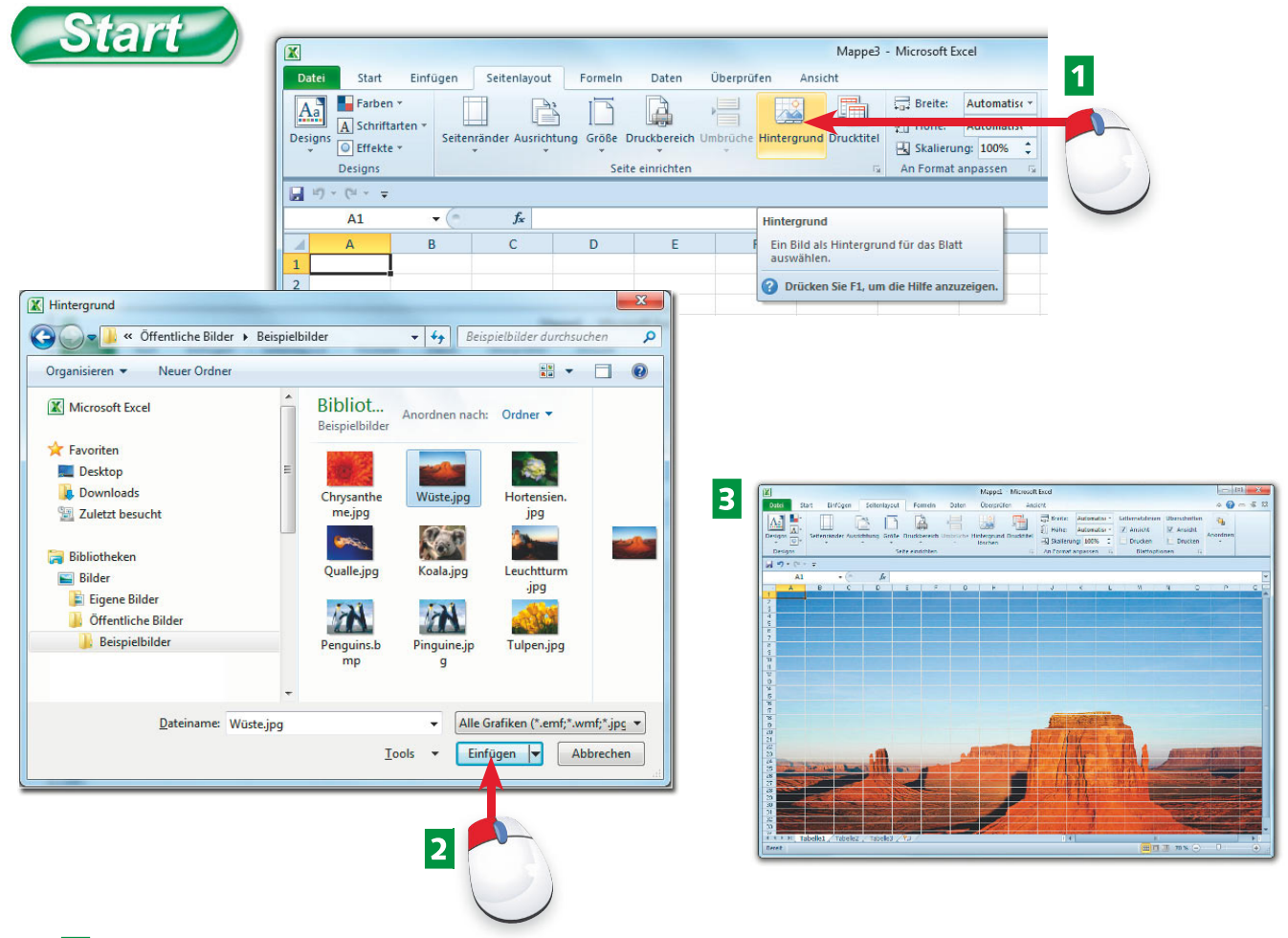

- AMit dem Symbol *Hintergrund* aus dem *Seitenlayout*-Register lässt sich der Hintergrund der Tabelle mit einer Grafik schmücken.
- **2** Wählen Sie die Grafik, am besten eine Datei im JPG-Format, aus dem *Bilder-*Ordner oder einem anderen Ordner Ihrer Festplatte.
- **B** Die Grafik wird im Hintergrund angezeigt, Sie können die einzelnen Zellen wie gewohnt beschriften.

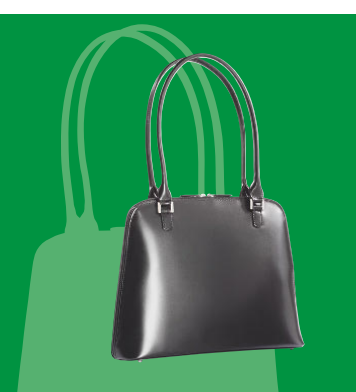

Gitternetze, Zeilen- und Spaltenköpfe können Sie bei Bedarf einund ausblenden, und ein schönes Hintergrundbild macht Ihre Tabelle zum Schmuckstück.

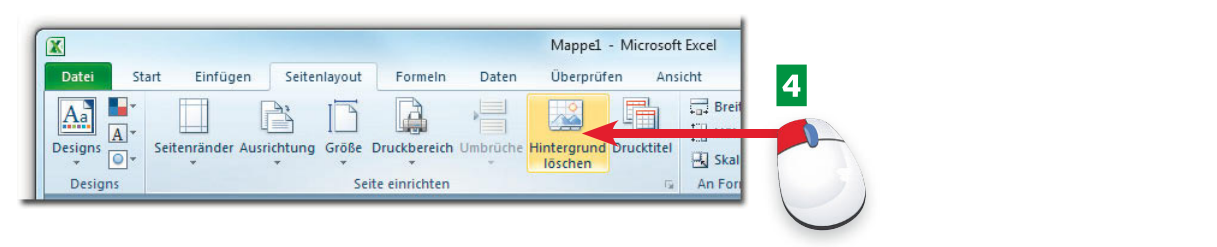

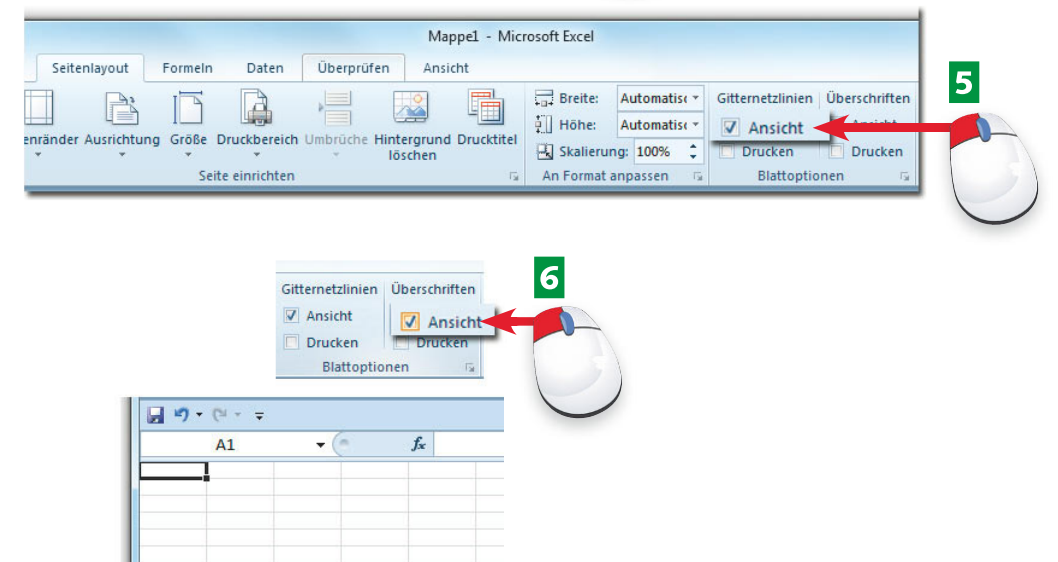

- **4** Mit einem Klick auf *Hintergrund löschen* entfernen Sie die Hintergrundgrafik wieder.
- **EDIE auf der Tabelle automatisch angezeigten Gitternetzlinien blenden Sie mit der Option** *Blattoptionen/Ansicht* im Seitenlayout ein oder aus.
- FWenn Sie die Option *Ansicht* für die Überschriften deaktivieren, werden die Zeilennummern und die Spaltenbuchstaben ausgeblendet.

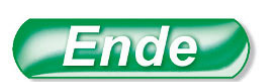

Das Hintergrundbild sollte mindestens Bildschirmgröße (800 x 600 oder 1280 x 768 Punkte) haben, damit es nicht "gekachelt" werden muss.

Das Hintergrundbild wird in die Mappe integriert, die Dateigröße nimmt entsprechend der Bildgröße zu. Achten Sie darauf, dass das Bild nicht zu groß ist.

**HinWeis**

#### **Tipp**

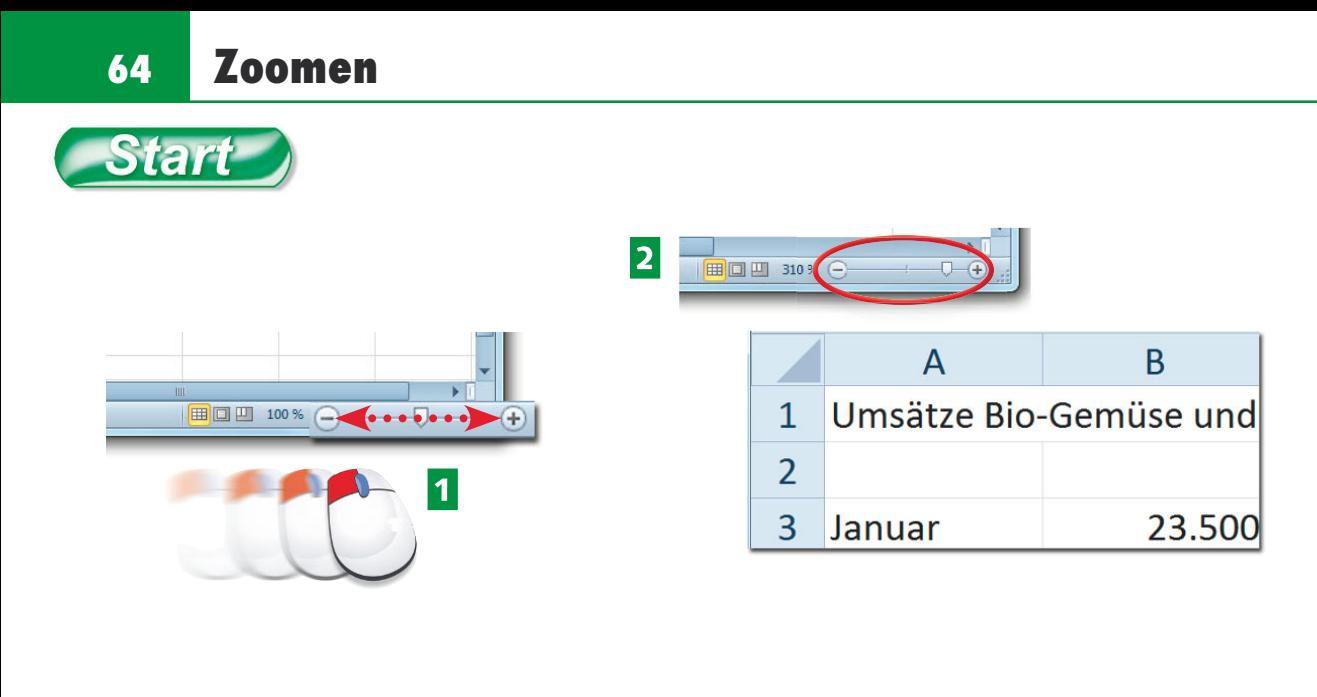

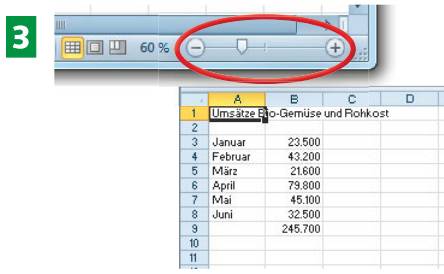

- **1** Mit dem Schieberegler rechts unten zoomen Sie Ihre Tabelle in eine passende Ansichtsgröße. Ziehen Sie ihn mit gedrückter Maustaste.
- 2 Ziehen Sie den Regler nach rechts, wird die Tabelle größer. Auch die Zeilen- und Spaltenüberschriften vergrößern sich.
- **B** Ziehen Sie den Regler nach links, nimmt der Zoomfaktor ab und die Tabelle samt Inhalt wird kleiner.

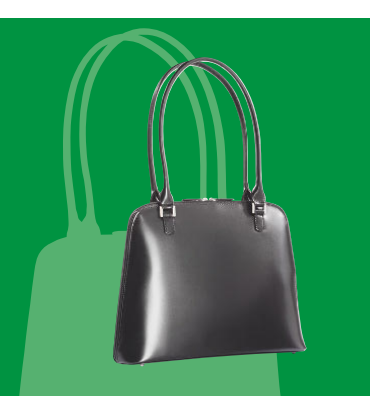

In großen Tabellen ist der Zoom ein wichtiges Werkzeug. Stellen Sie den richtigen Zoomfaktor für ein angenehmes Arbeiten ein und drehen Sie die Ansicht zurück, um Zellbereiche schneller ansteuern zu können.

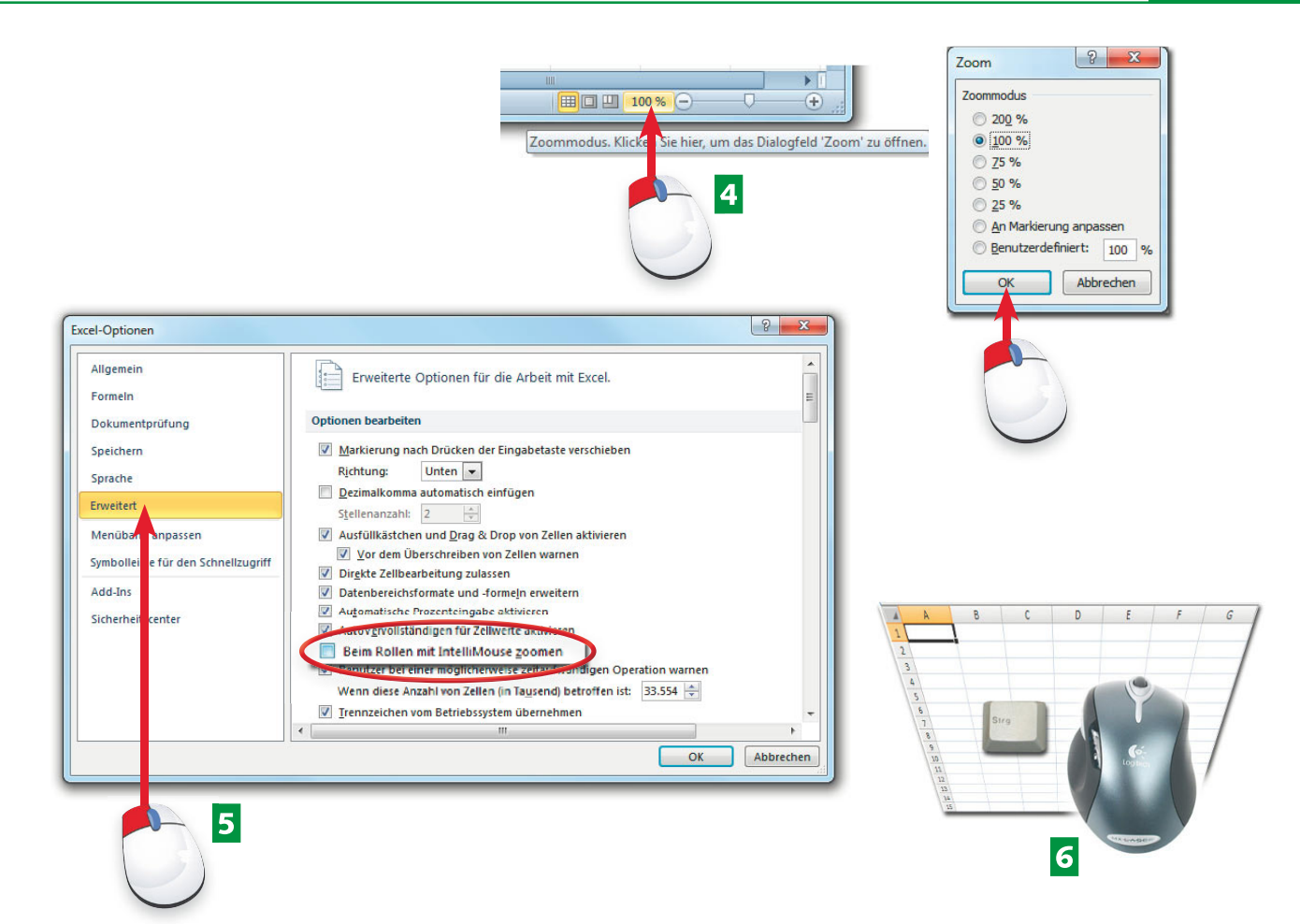

- 4 Klicken Sie auf den angezeigten Zoomfaktor und stellen Sie den Zoom über ein Dialogfenster ein.
- **E** Im *Datei*-Menü finden Sie unter *Optionen* eine Option, die den Zoom über das Mausrad ermöglicht.
- 6 Sie können ohne diese Option auch per Maus zoomen: Drücken Sie die Strg - Taste und drehen Sie am Mausrad.

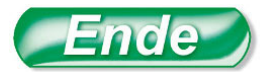

Mit dem Zoom auf das Tabellenblatt werden auch die Zeilennummern und Spaltenköpfe entsprechend vergrößert oder verkleinert.

Bis zu 400 % lässt sich der Zoom vergrößern, der kleinste Zoomfaktor ist 10 %. Der Zellzeiger oder der markierte Bereich bleibt immer auf dem Bildschirm sichtbar, egal, welchen Zoomfaktor Sie einstellen.

#### **HinWeis**

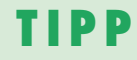

#### **66 Zellen kopieren und verschieben**

Start

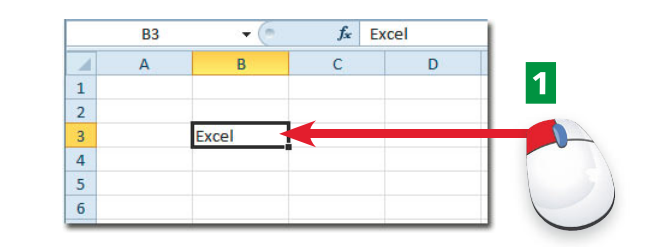

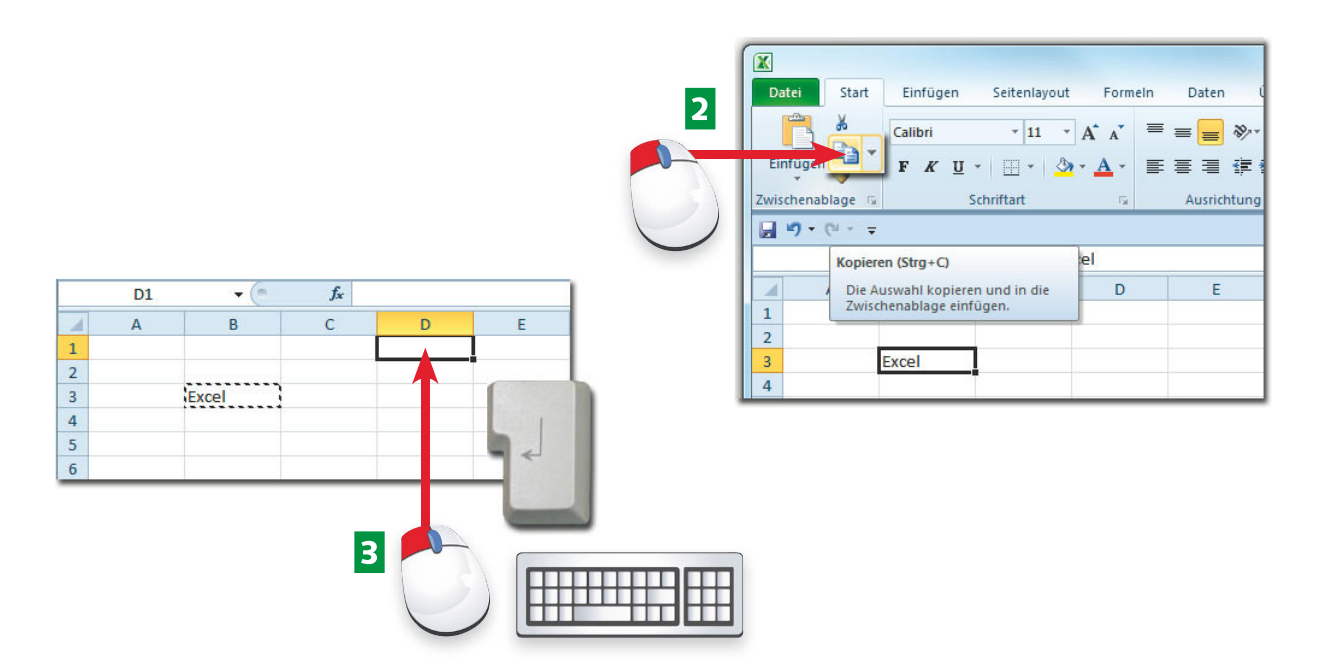

- AUm eine Zelle oder einen Bereich aus mehreren Zellen zu kopieren, markieren Sie diesen zunächst.
- **2** Klicken Sie auf das Kopiersymbol der Gruppe Start/Zwischenablage.
- **B** Der Kopierbereich wird umrandet, setzen Sie den Zellzeiger in die Zielzelle und drücken Sie  $\boxed{\phantom{1}}$ .

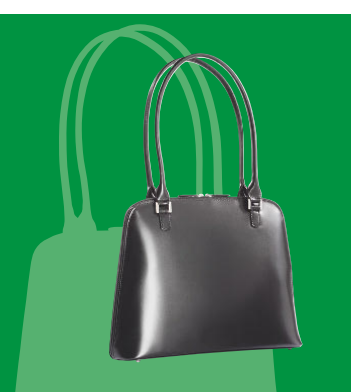

Um Zellen zu kopieren oder zu verschieben, benutzen Sie die Vier-Stufen-Technik: 1. Markieren, 2. Kopieren (oder Ausschneiden), 3. Ziel markieren, 4. [1] zum Abschluss.

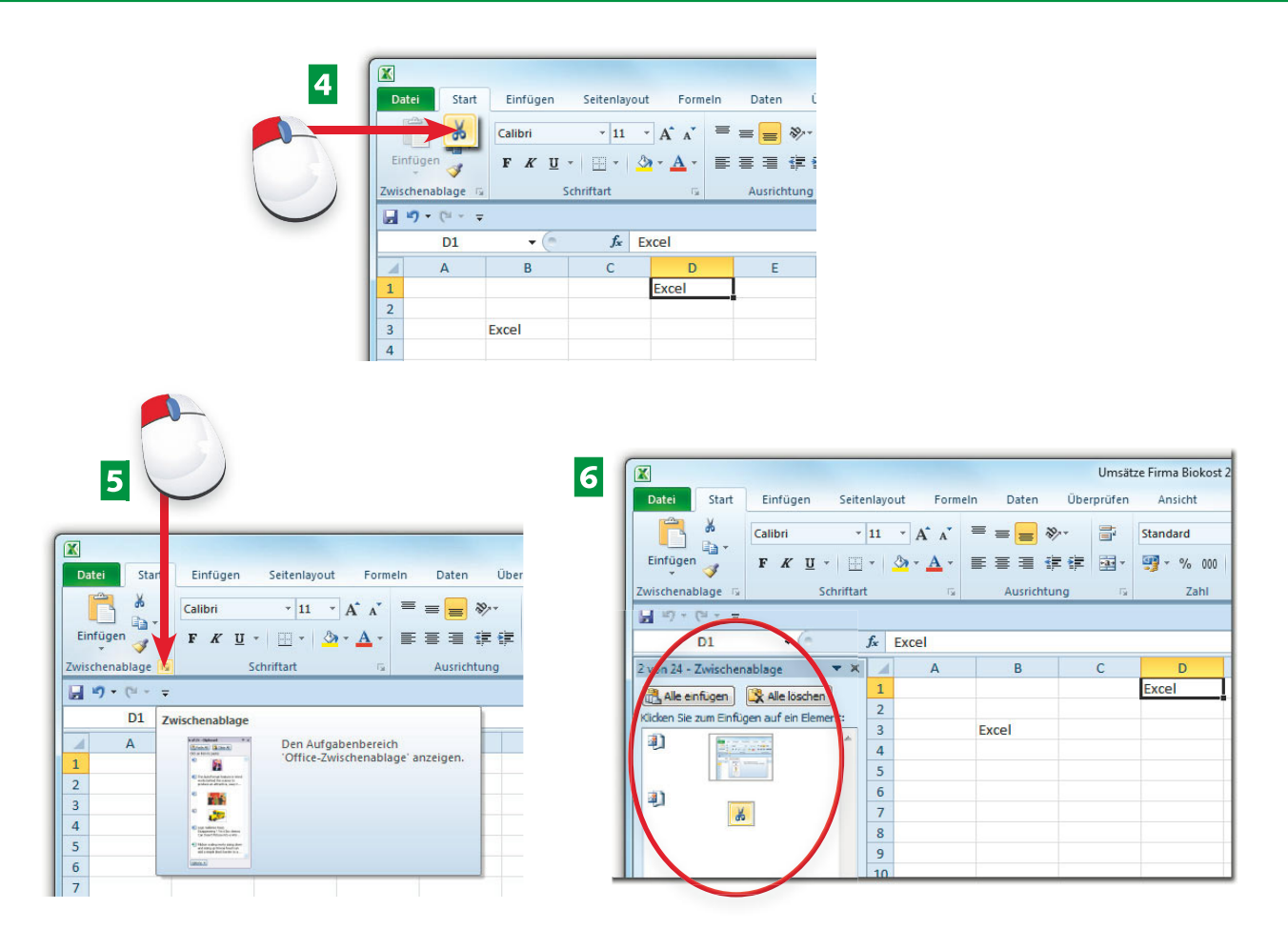

- 4 Wollen Sie die Markierung ausschneiden, verwenden Sie das Symbol mit der Schere.
- **E** Ein Klick auf das Gruppensymbol der Zwischenablage blendet diese als Aufgabenbereich ein.
- 6 In dieser Liste finden Sie die zuletzt kopierten Zellen oder Objekte und aus dieser Liste können Sie gezielt ältere Kopien in die Tabelle holen.

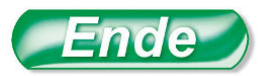

Schnelle Tastenkombinationen, gelten für alle Office-Programme:  $\sqrt{\text{Strg}} + \boxed{C}$ : Kopieren  $\lceil$ Strg $\rceil + \lceil X \rceil$ : Ausschneiden  $\sqrt{S_{trg}+V}$ : Einfügen

Wenn Sie nicht mit  $\Box$ , sondern mit der ¡-Taste abschließen, können Sie die Kopie an weiteren Positionen absetzen. Den Kopierrahmen entfernen Sie, wenn er stehen geblieben ist, mit der Taste [Esc].

Schließen Sie die Zwischenablage mit einem Klick auf das Kreuzsymbol rechts oben im Aufgabenbereich.

#### **Tipp HinWeis Tipp**

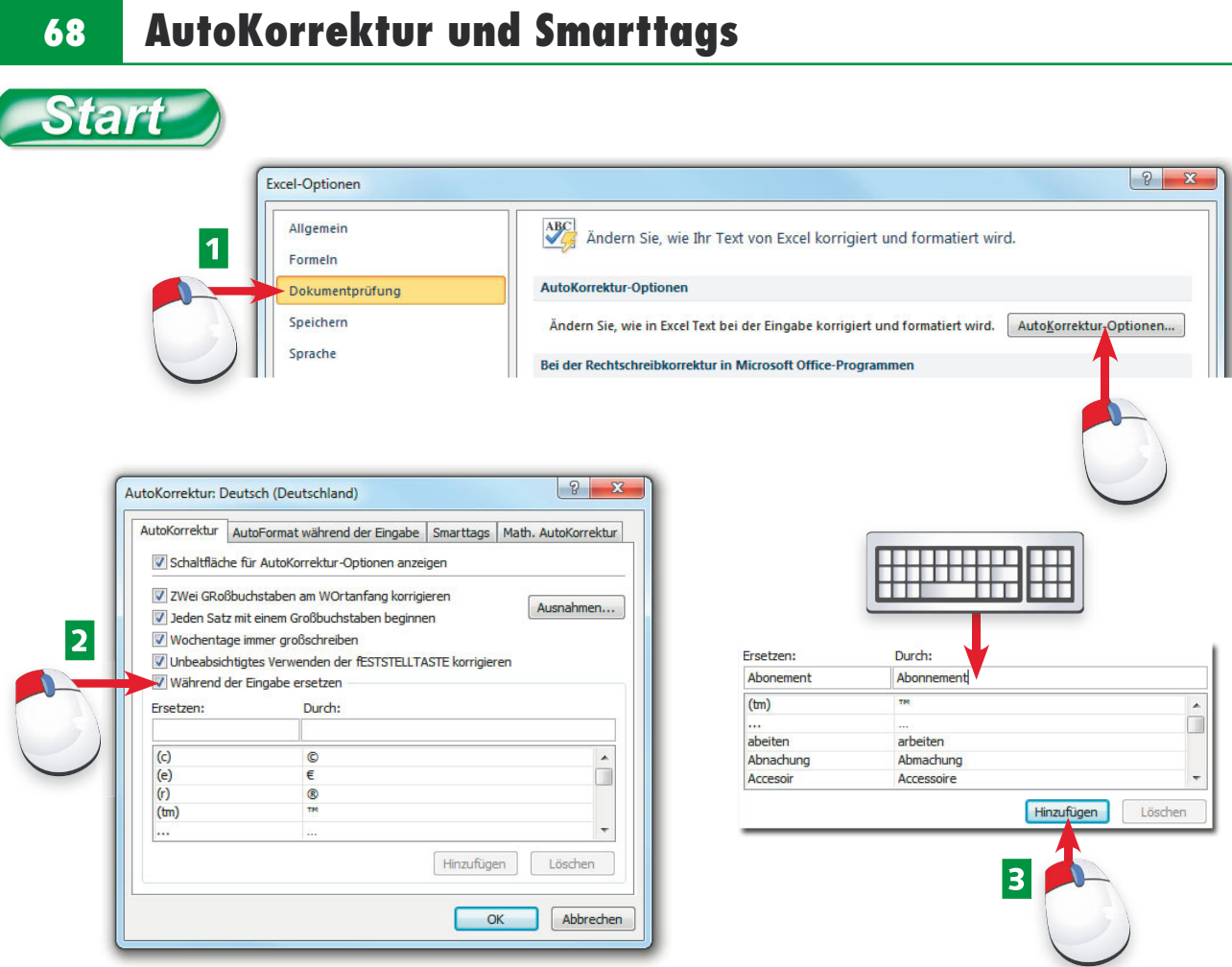

- AÖffnen Sie die Excel-Optionen aus dem *Datei*-Menü und wählen Sie *Dokumentprüfung*.
- **2** Klicken Sie auf AutoKorrektur-Optionen und kreuzen Sie die Option Während der *Eingabe ersetzen* an.
- **B** Um einen neuen Eintrag aufzunehmen, tragen Sie den falschen Begriff in das linke Feld ein und den richtigen daneben. Klicken Sie auf *Hinzufügen*.

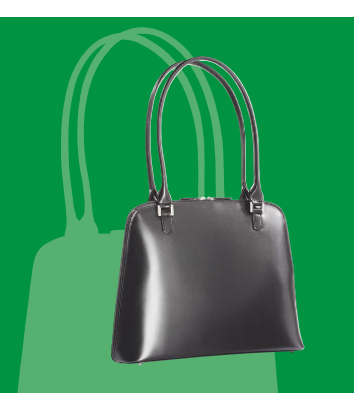

Excel korrigiert häufig vorkommende Tippfehler schon bei der Eingabe. Nehmen Sie Ihre Lieblingstippfehler dazu und definieren Sie nützliche Smarttags aus dem Office-Angebot.

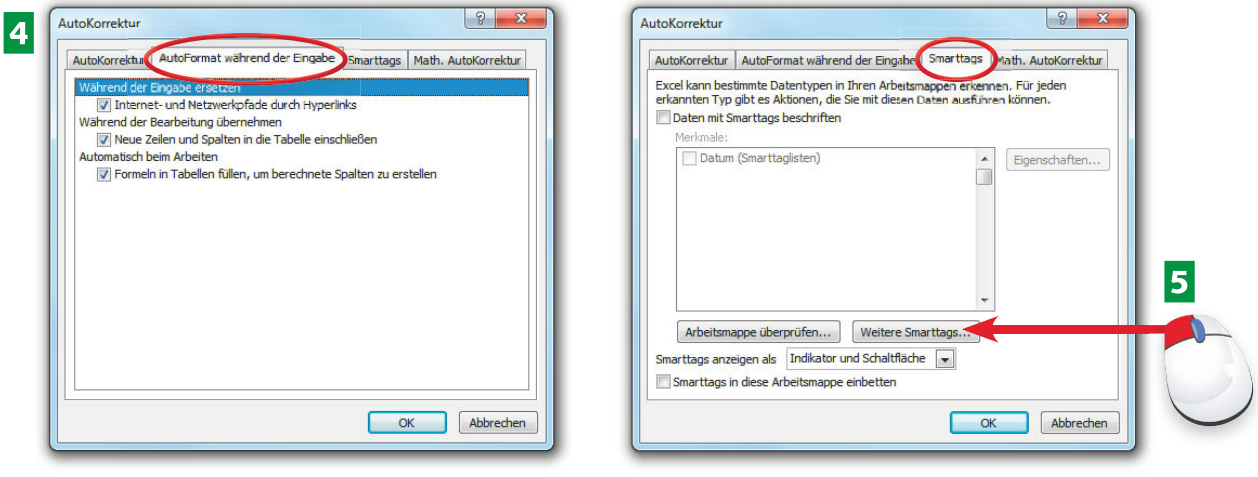

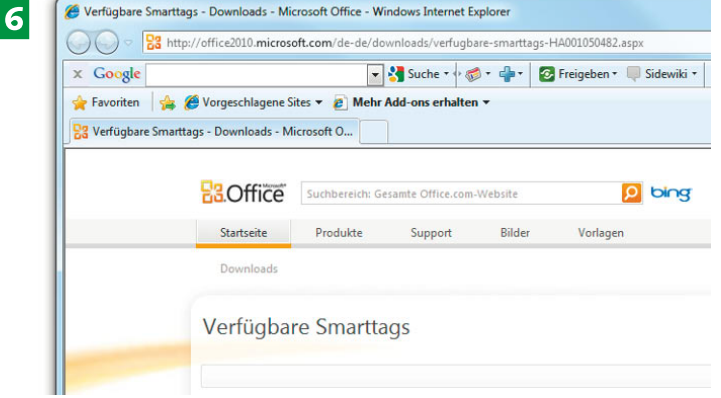

- 4 Auf der zweiten Registerkarte finden Sie AutoFormate, die Excel während der Eingabe von Daten anwendet.
- **E** Die dritte Registerkarte listet alle Smarttags auf, die im Office-Paket verfügbar sind. Bestimmen Sie deren Eigenschaften und die Anzeigeform für Smarttags.
- FKlicken Sie auf *Weitere Smarttags* und holen Sie zusätzliche Smarttags von der Internetseite des Office Marketplace.

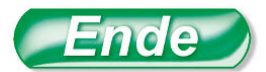

Um eine definierte AutoKorrektur wieder zu löschen, markieren Sie den Eintrag in der Liste und klicken auf *Löschen*.

Smarttags werden übergreifend für alle Office-Programme, also auch Word, Access, PowerPoint etc., zur Verfügung gestellt.

#### **70 Die Rechtschreibprüfung**

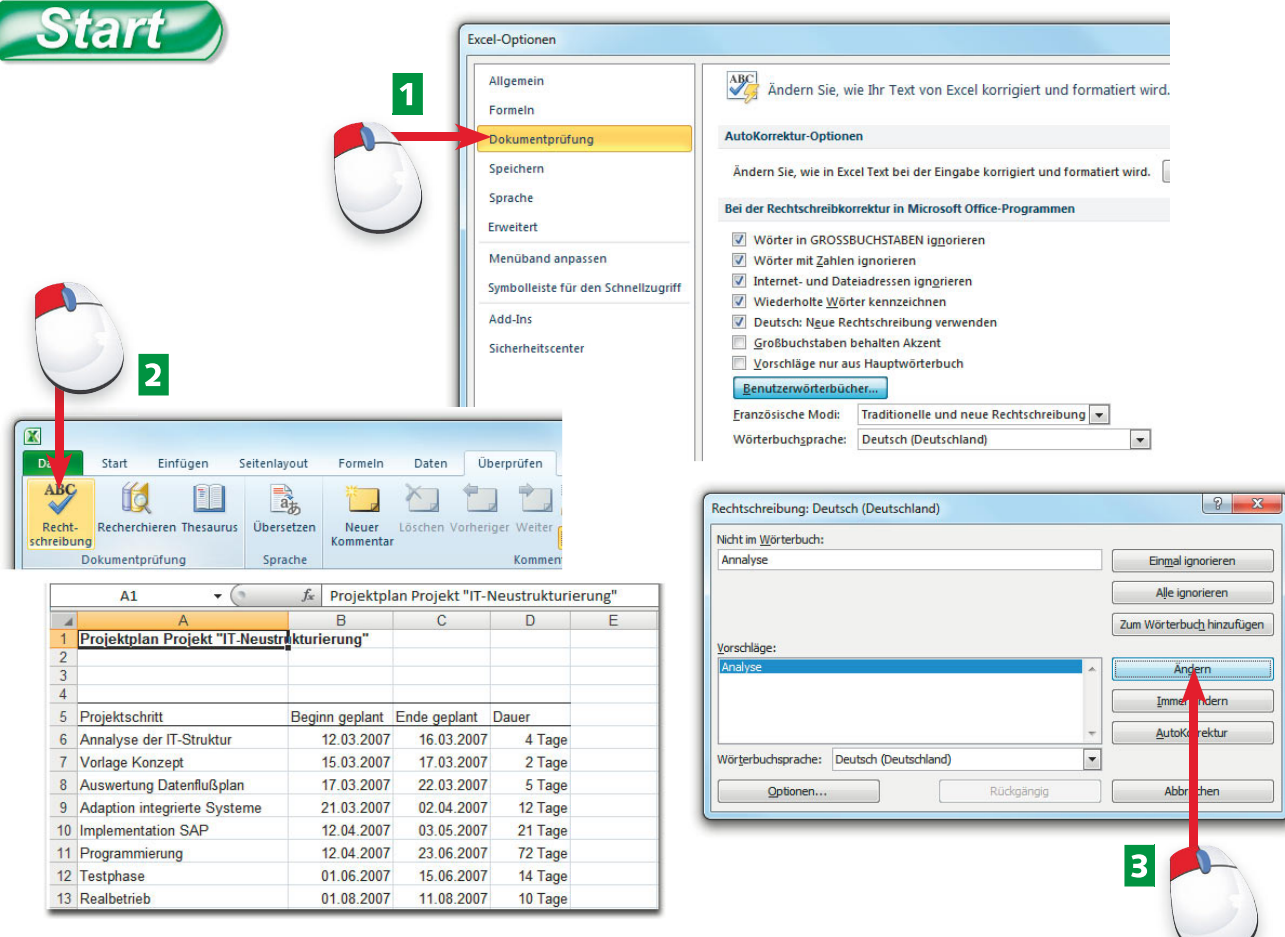

- AÜberprüfen Sie im *Datei*-Menü unter den Excel-Optionen, ob alle Optionen für die Rechtschreibprüfung gesetzt sind.
- **2** Schalten Sie um auf das Register *Überprüfen* und klicken Sie auf *Rechtschreibung*.
- **B** Das erste falsch geschriebene Wort wird angezeigt, klicken Sie auf Ändern, um den Vorschlag aus dem Wörterbuch zu übernehmen.

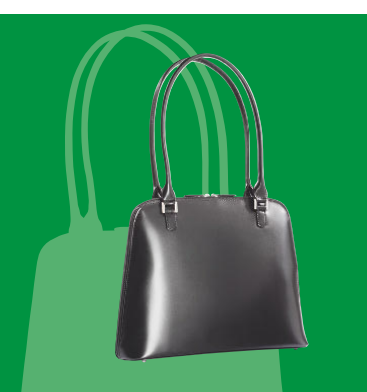

Mit der Rechtschreibprüfung finden Sie Tippfehler und fehlerhafte Texte in der gesamten Tabelle oder im markierten Bereich. Excel vergleicht alles mit einem integrierten Wörterbuch, fehlende Einträge können Sie einfach einfügen.

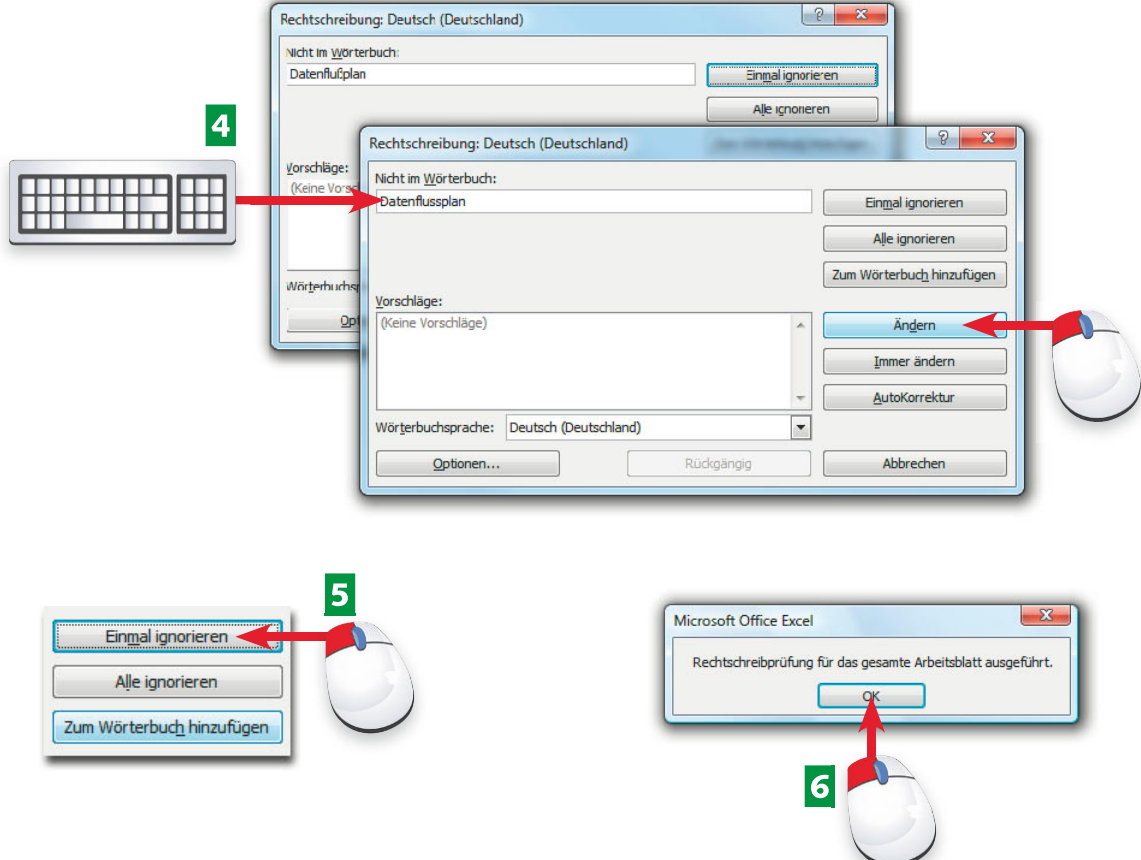

- 4 Wenn das Wort nicht im Wörterbuch steht, nehmen Sie selbst die Änderung vor und klicken auf *Ändern*.
- EEinmal *Ignorieren* lässt den angezeigten Begriff unverändert, mit *Alle ignorieren* wird er nicht mehr als falsch geschrieben angemahnt.
- FNach Überprüfung der Tabelle erscheint eine abschließende Meldung, klicken Sie auf *OK*, um die Rechtschreibprüfung zu beenden.

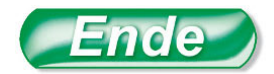

Klicken Sie auf *AutoKorrektur*, wenn Sie ein korrigiertes Wort in die Liste der AutoKorrekturen aufnehmen wollen.

Das Benutzerwörterbuch ist eine Datei mit der Bezeichnung CUSTOM.DIC, sie gilt für alle Office-Programme.

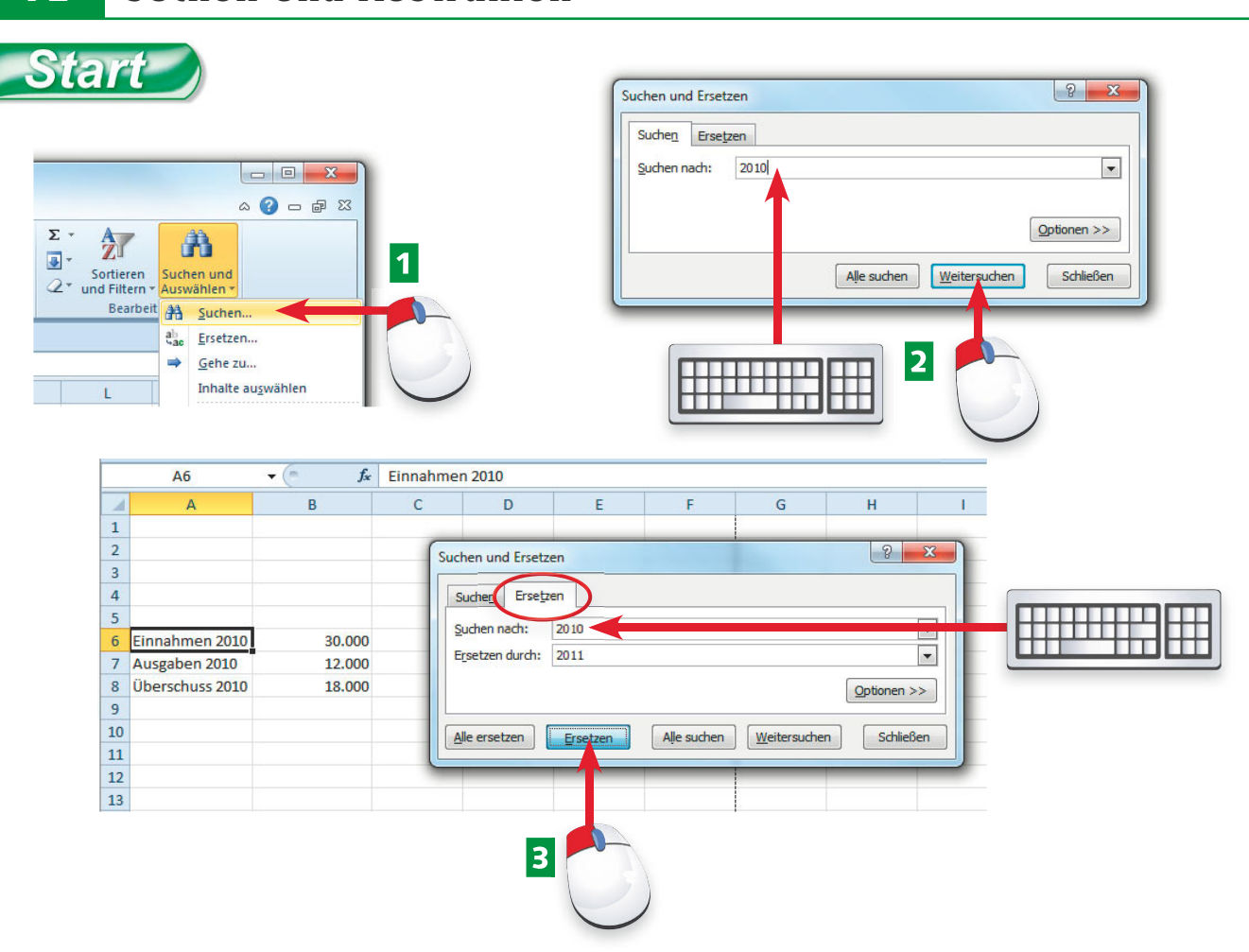

- ASetzen Sie den Zellzeiger in die erste Zelle der Tabelle und wählen Sie *Start/Suchen und Auswählen/Suchen*.
- **2** Geben Sie den Suchbegriff in das Eingabefeld ein und klicken Sie auf Weitersuchen.
- **B** Schalten Sie um auf *Ersetzen* und tragen Sie einen Ersatzbegriff ein. Mit einem Klick auf *Ersetzen* wird der nächste Begriff ersetzt.

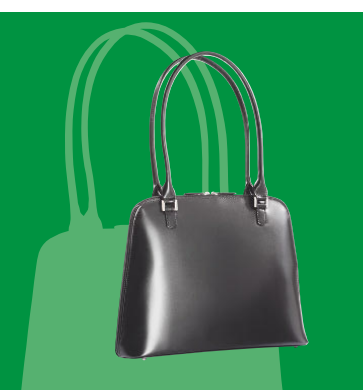

Wenn Sie eine alte Tabelle auffrischen müssen, werden Sie die Suchen/Ersetzen-Funktion brauchen. Geben Sie den Suchbegriff ein und ersetzen Sie automatisch alle Fundstellen in der Tabelle. Die Auswählen-Funktion bietet die Möglichkeit, Zellen direkt anzusteuern oder gezielt Texte und Zahlen, Formeln oder Formate zu markieren.

### **Wissen**

**suchen und Auswählen**

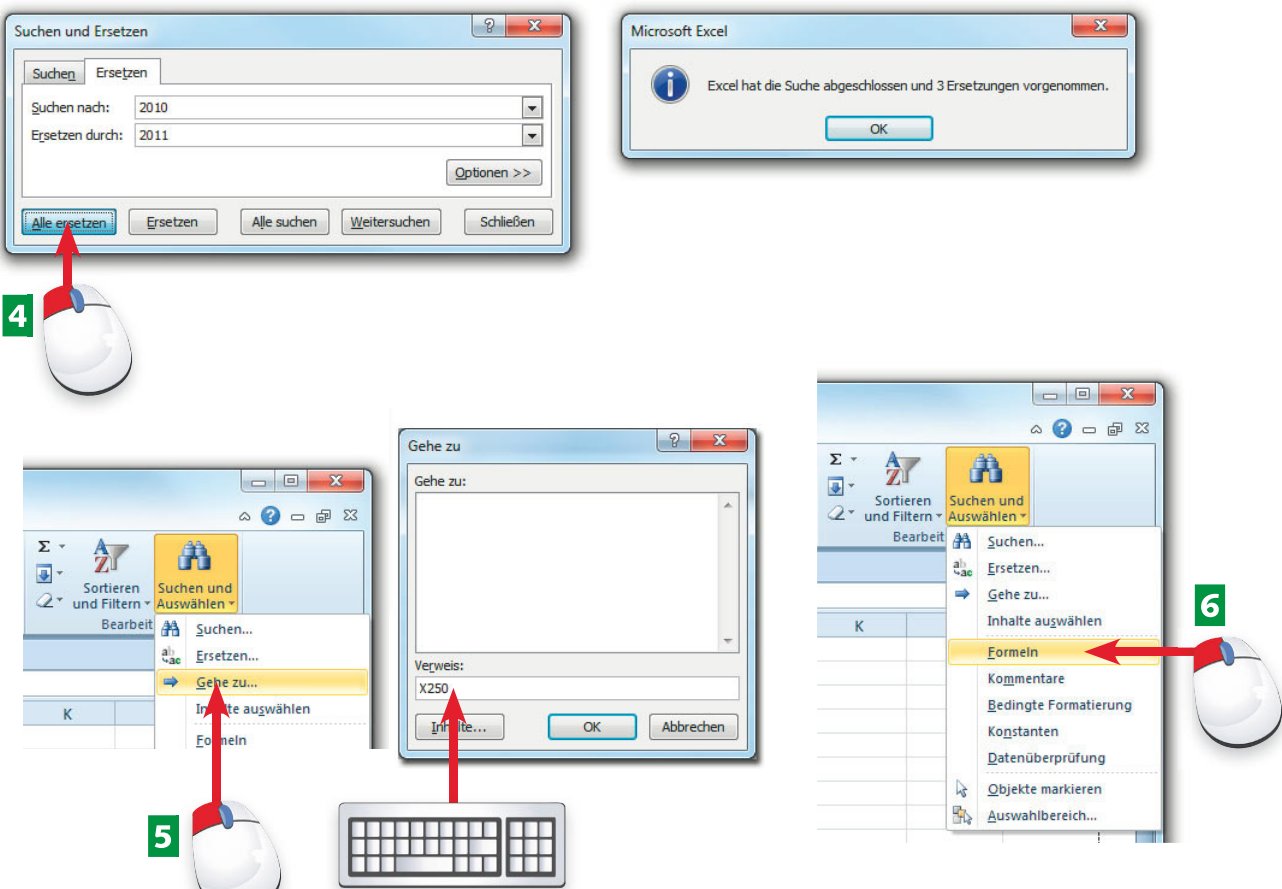

- **4** Alle Ersetzen tauscht alle Fundstellen gegen den Ersatzbegriff aus. Zum Abschluss erscheint eine Meldung.
- **E** Wählen Sie Suchen und Auswählen/Gehe zu und tragen Sie eine Zelladresse oder einen Bezug ein.
- FUnter *Suchen und Auswählen* lässt sich auch gezielt nach Formeln, Konstanten (Text und Zahl), Kommentaren oder Bedingungsformaten suchen.

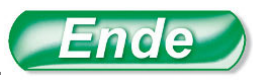

Markieren Sie nur dann Zellbereiche, wenn Sie in diesen suchen und ersetzen wollen. Setzen Sie den Zellzeiger nach A1, wenn Sie die ganze Tabelle meinen.

Mit der Schaltfl äche *Optionen* können Sie auch Formatierungen suchen und ersetzen oder den Suchbegriff für die ganze Zelle bestimmen. Kreuzen Sie *Groß-/Kleinschreibung beachten* an, um die Schreibweise zu berücksichtigen.

#### **74 Tabellen und Mappen verknüpfen**

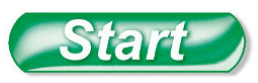

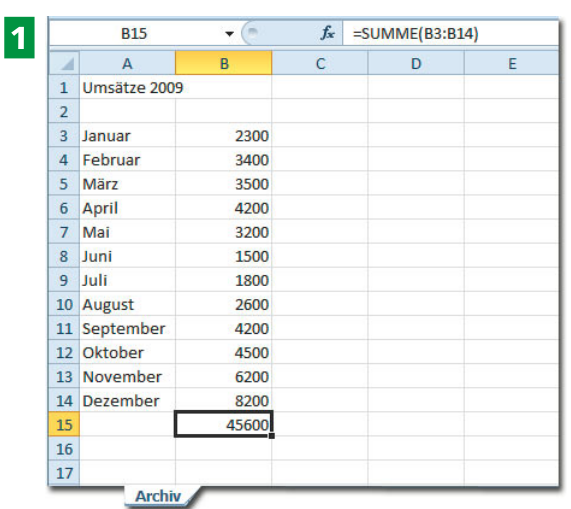

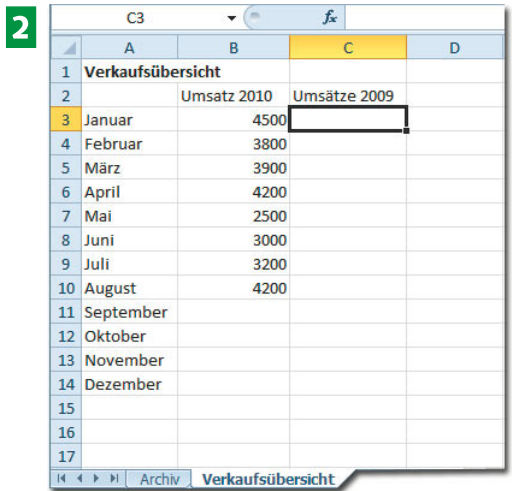

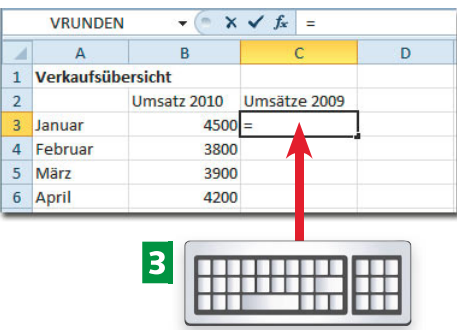

- AIn der Tabelle *Archiv* sind die Umsätze des Vorjahres gespeichert, die Gesamtsumme steht in Zelle B15.
- **2** Die aktuellen Umsätze befinden sich in der Tabelle Verkaufsübersicht. Zum Vergleich brauchen Sie den Vorjahresumsatz aus dem Archiv.
- B Markieren Sie die Zelle, in der die Verknüpfung stehen soll, und geben Sie ein =-Zeichen ein.

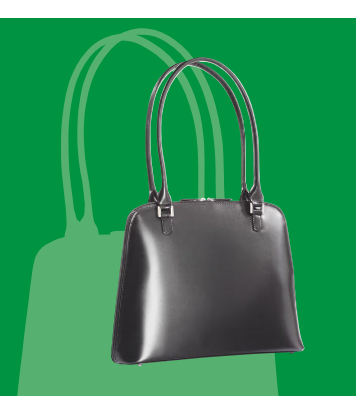

In der Praxis sind die Daten häufig auf verschiedenen Tabellen verteilt. Holen Sie Zellinhalte aus externen Zellen einfach mit einer Verknüpfung in die Tabelle.

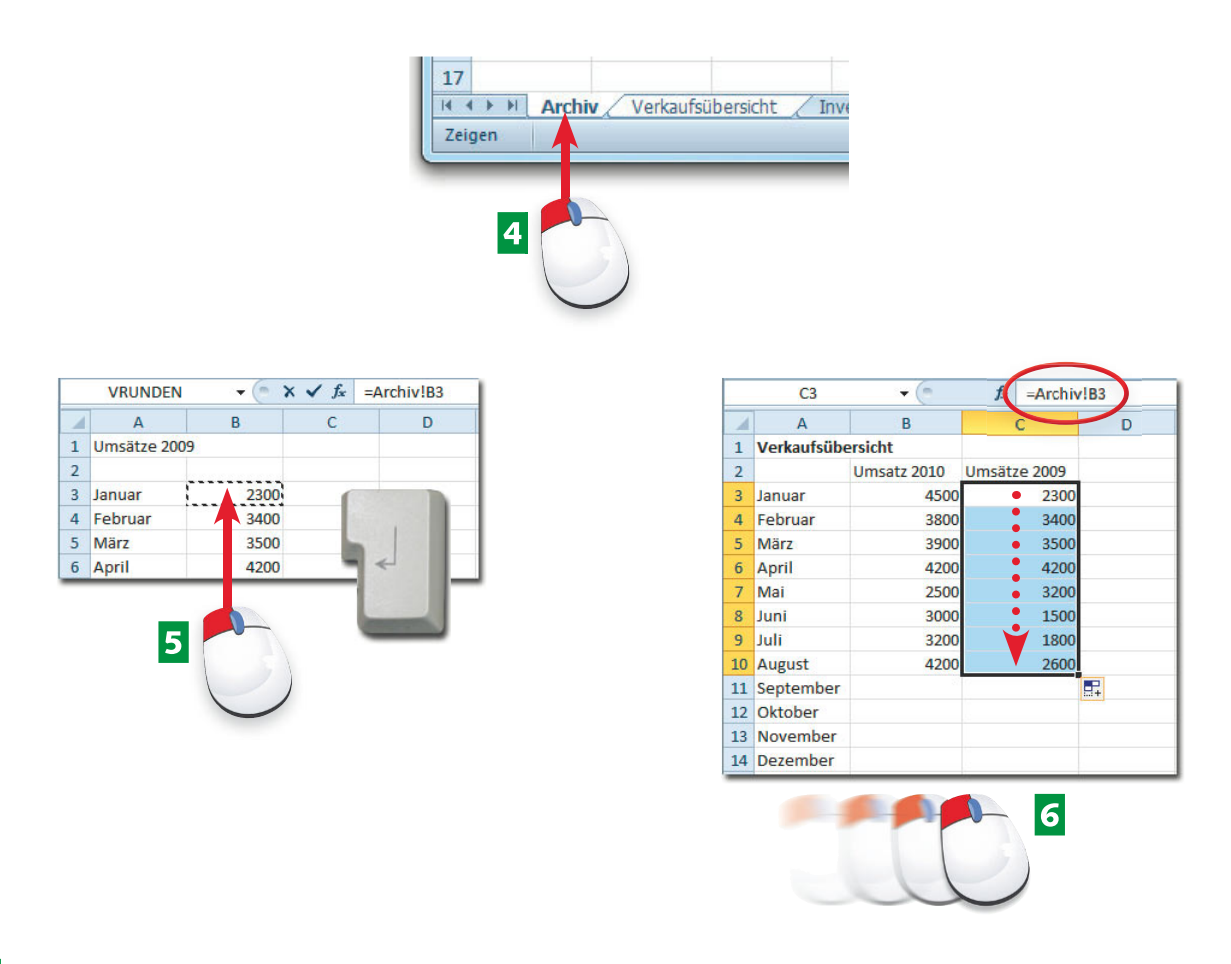

- 4 Schalten Sie um auf das Tabellenregister *Archiv* ...
- E… und klicken Sie auf den ersten Vorjahresumsatz. Schließen Sie mit der Eingabetaste ab.
- FDie Verknüpfungsformel wird erstellt, Sie können die Formel mit dem relativen Bezug nach unten kopieren.

Eine Verknüpfung ist ein Zellbezug mit Angabe der Tabelle. Das Ausrufezeichen verbindet Tabelle und Zelle: =Tabelle!Zelle

Ihre Verknüpfungen werden automatisch angepasst, wenn Tabellen umbenannt werden, auch wenn Sie Zellen verschieben oder Zeilen und Spalten einfügen.

#### **76 Tabellen und Mappen verknüpfen**

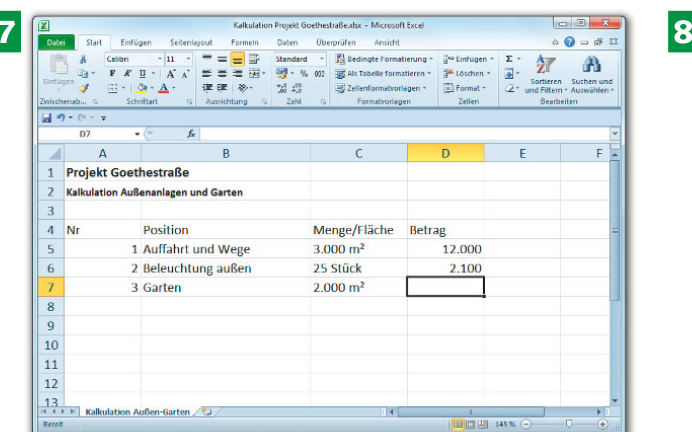

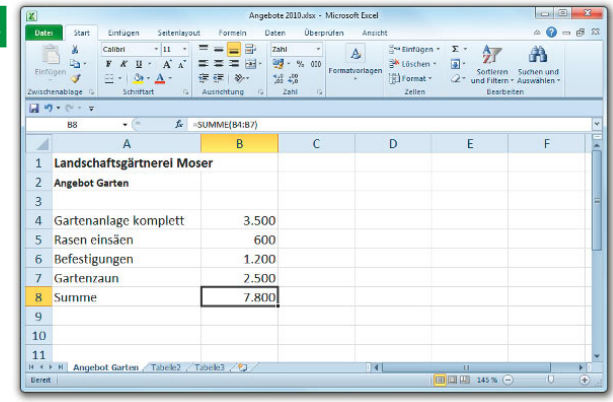

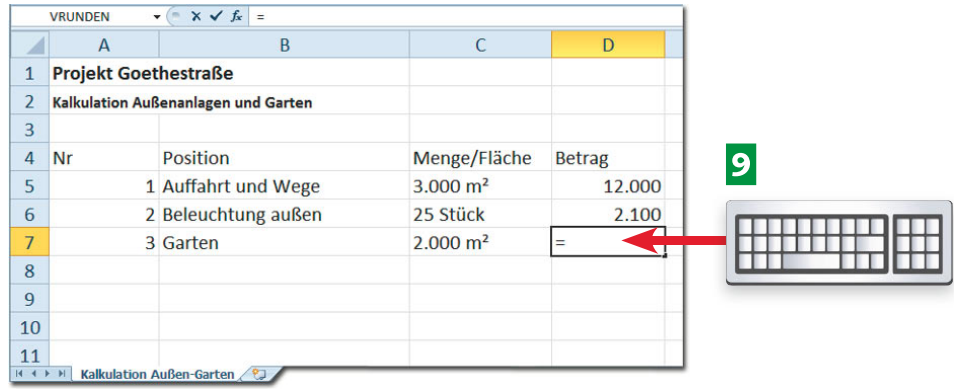

- **Z** In dieser Kalkulation sind die ersten beiden Beträge eingetragen, der dritte sollte aus einer anderen Arbeitsmappe geholt werden.
- 8 Das ist die zweite Arbeitsmappe, in der die Positionssumme steht. Aktivieren Sie beide Mappen.
- **P** Starten Sie die Verknüpfung in der ersten Mappe wieder mit einem =-Zeichen in der Zielzelle.

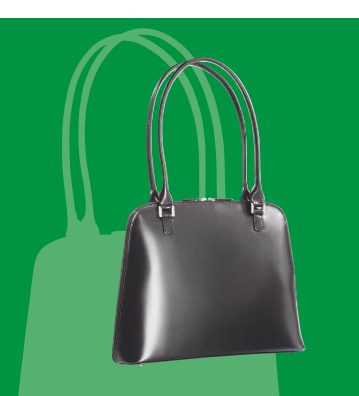

Verknüpfungen zwischen Arbeitsmappen sind etwas aufwendiger herzustellen. Öffnen Sie die beteiligten Mappen und konstruieren Sie die Formel über die Fenster hinweg.

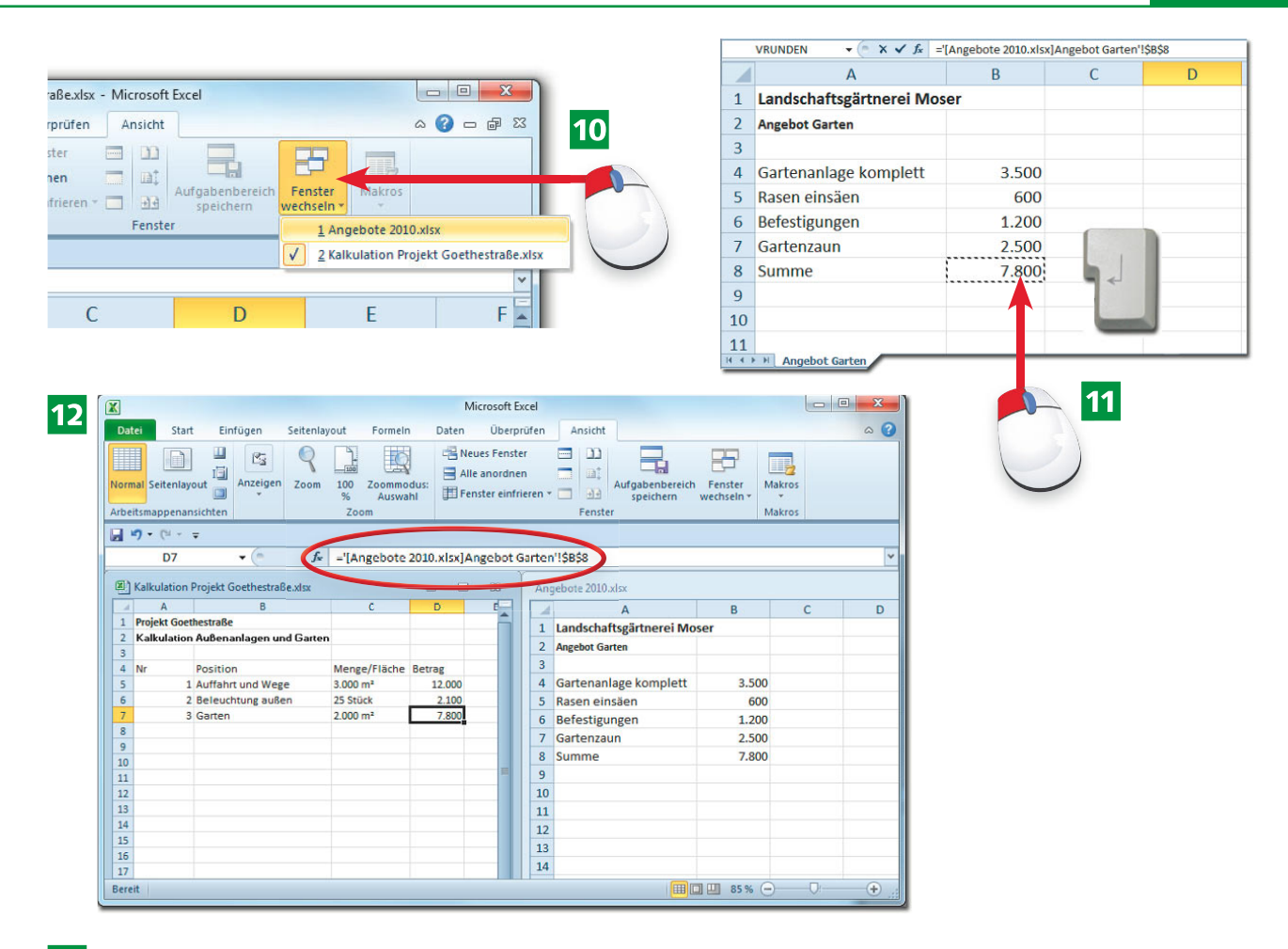

- JWechseln Sie über *Ansicht/Fenster wechseln* zur zweiten Arbeitsmappe …
- 11 … und markieren Sie die gewünschte Zelle. Mit der Taste schließen Sie die Aktion ab.
- 12 Die Verknüpfung enthält den Namen der Mappe, der Tabelle und den Bezug auf die Zielzelle.

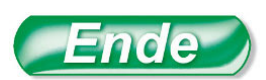

**Tipp HinWeis Tipp** Stellen Sie die Fenster mit *Ansicht/Fenster* und *Alle anordnen* nebeneinander, dann können Sie die Verknüpfung besser per Mausklick herstellen. Das Ergebnis der Verknüpfung bleibt erhalten, wenn die Zielmappe geschlossen wird. Excel speichert den gesamten Pfad (Laufwerk und Ordner) in der Verknüpfungsformel. Tastenkombination für Fensterwechsel:  $\sqrt{\text{Strg}} + \sqrt{F6}$ 

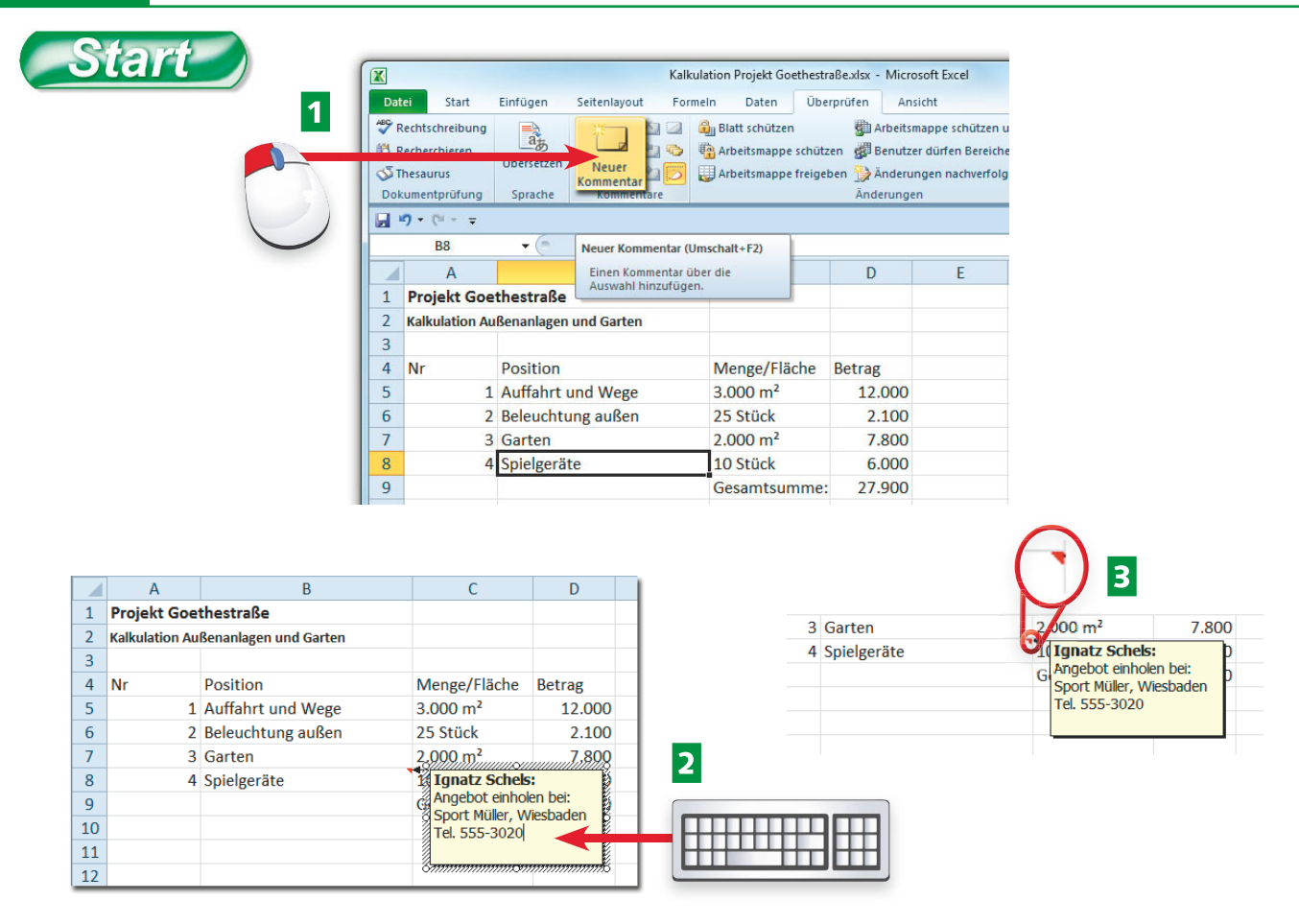

- AMarkieren Sie die Zelle, die Sie mit einem Kommentar versehen wollen, und klicken Sie im Register *Überprüfen* auf *Kommentare/Neuer Kommentar*.
- 2 Geben Sie den Kommentar in das Kommentarfeld ein. Klicken Sie auf eine beliebige Zelle, um die Eingabe abzuschließen.
- **B** Der Kommentar wird sichtbar, wenn der Mauszeiger auf die Zelle mit dem Indikator (rotes Dreieck) zeigt.

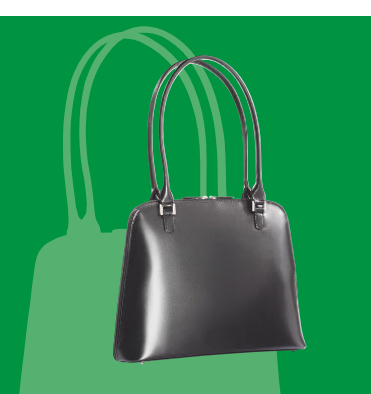

Anmerkungen, Hinweise und wichtige Infos zu einzelnen Zellen schreiben Sie am besten in Kommentare. Ein kleines rotes Dreieck zeigt an, wo ein Kommentar steht, mit dem Mauszeiger auf der Zelle wird der Kommentartext eingeblendet.

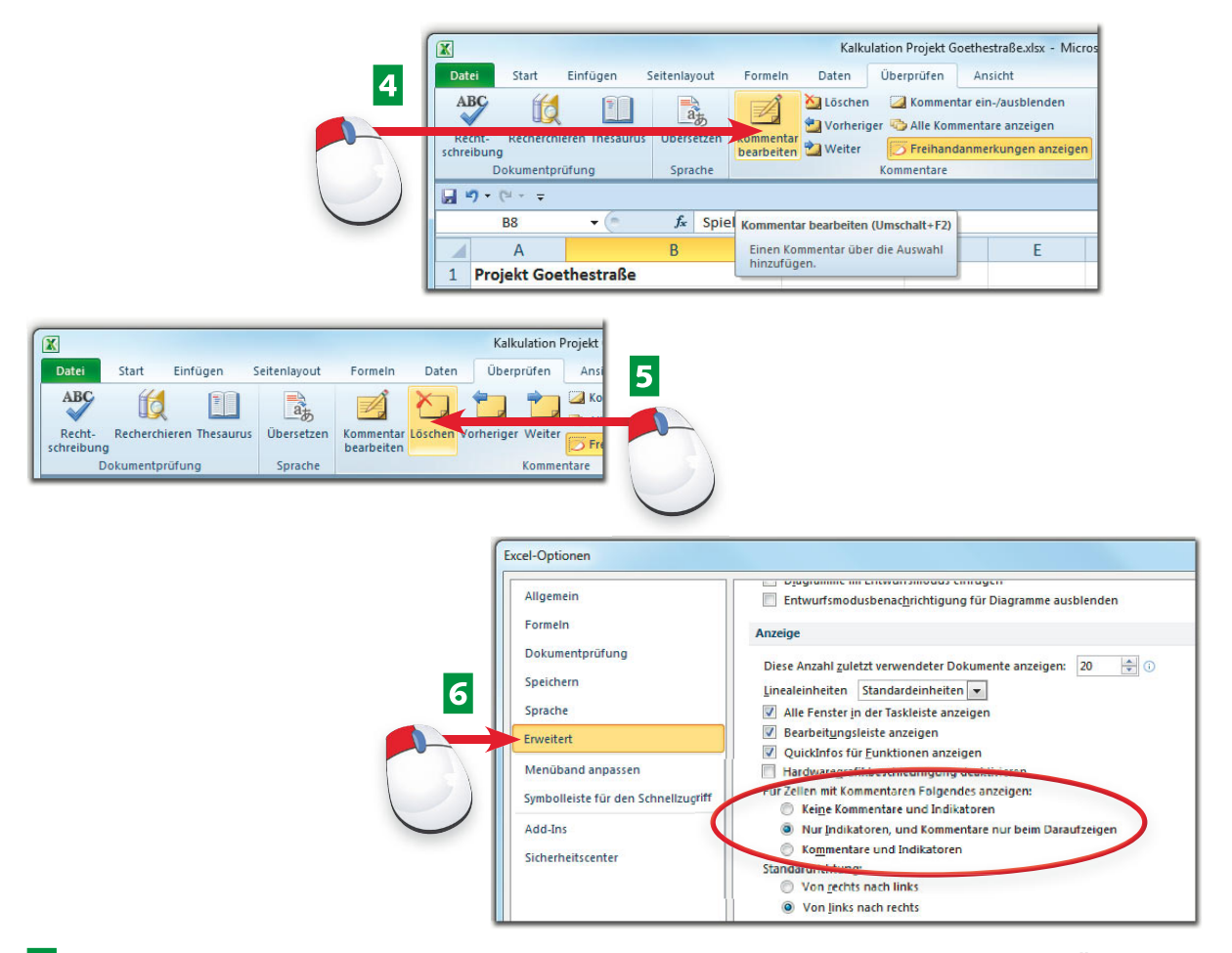

- DUm den Kommentar zu bearbeiten, klicken Sie auf das erste Symbol unter *Überprüfen/ Kommentare*.
- ELöschen Sie einen Kommentar mit dem Löschen-Symbol aus der Kommentar-Gruppe oder einfach mit der [Entf]-Taste. Markieren Sie ihn dazu per Klick auf die Randlinie.
- **6** In den Excel-Optionen (*Datei-Menü*) finden Sie in der Kategorie *Erweitert* die Einstellungen für die Anzeige von Kommentaren.

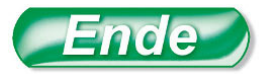

In der ersten Zeile des Kommentarfelds steht automatisch der Benutzername, der in den Excel-Optionen (*Datei*-Menü) eingetragen ist.

Um die Kommentare zu drucken, lassen Sie sich alle anzeigen. Im Dialogfeld unter *Seitenlayout/Seite einrichten* können Sie einstellen, wo die Kommentare gedruckt werden.